# **Infovox 4**

# **Användarmanual**

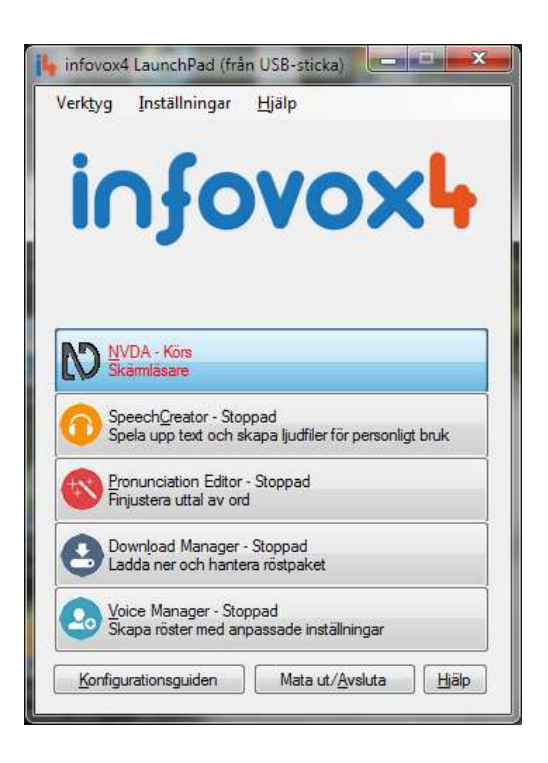

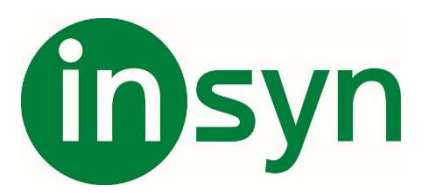

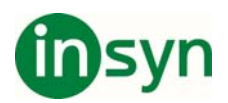

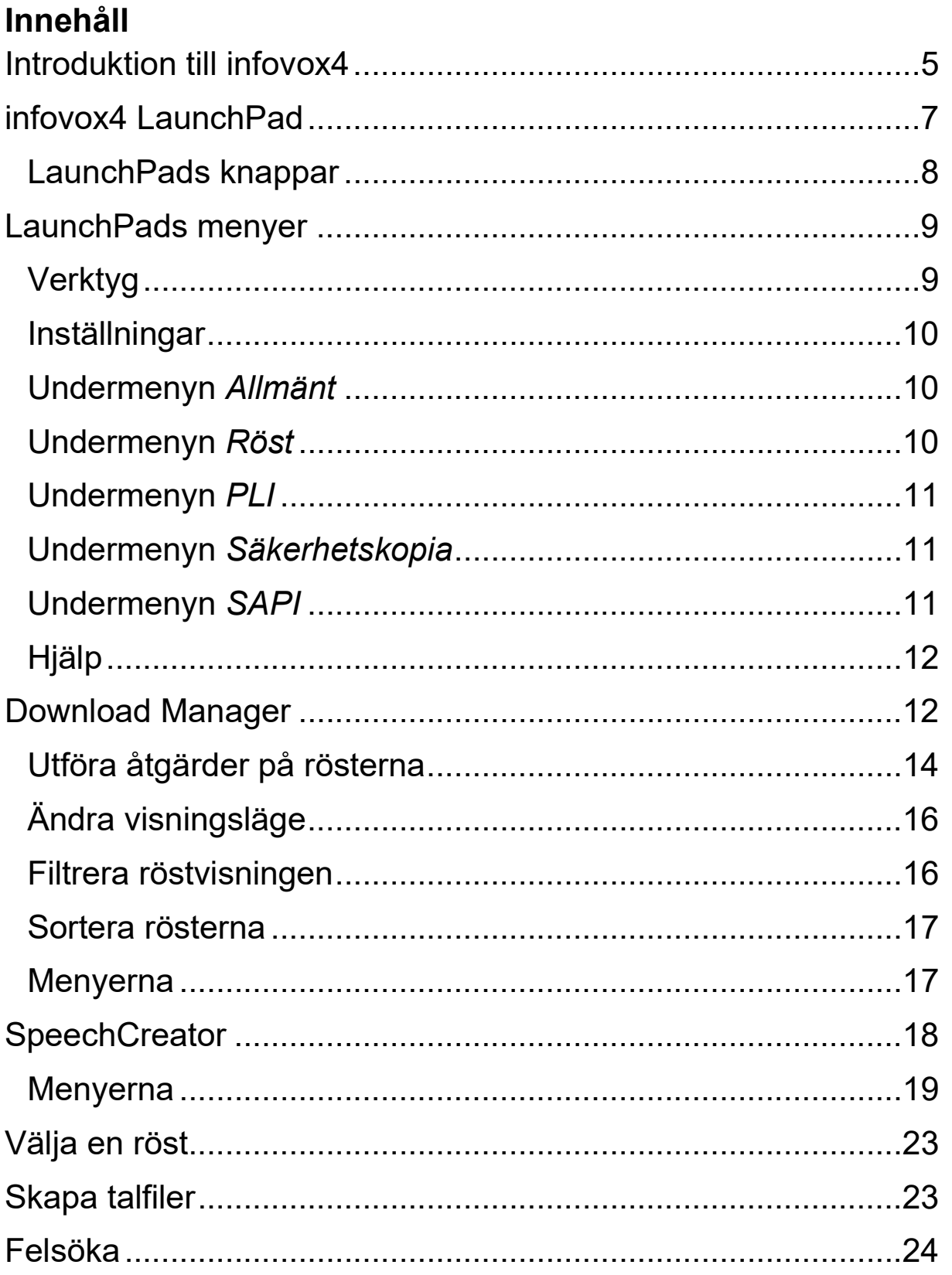

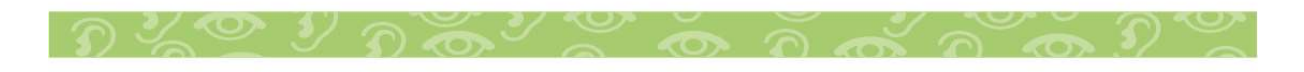

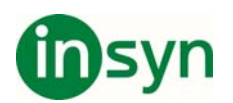

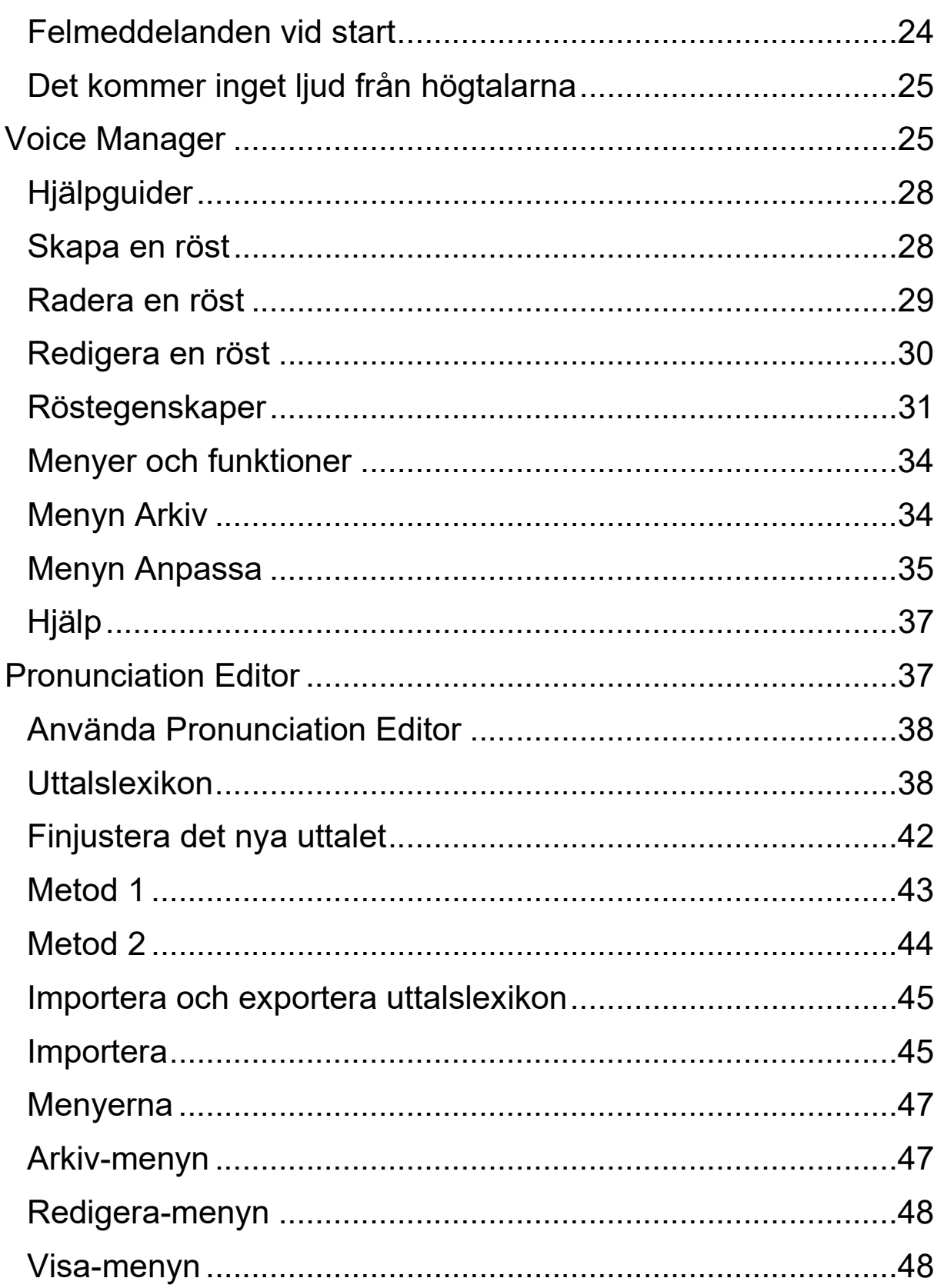

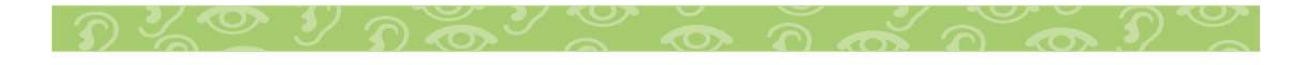

# theyn

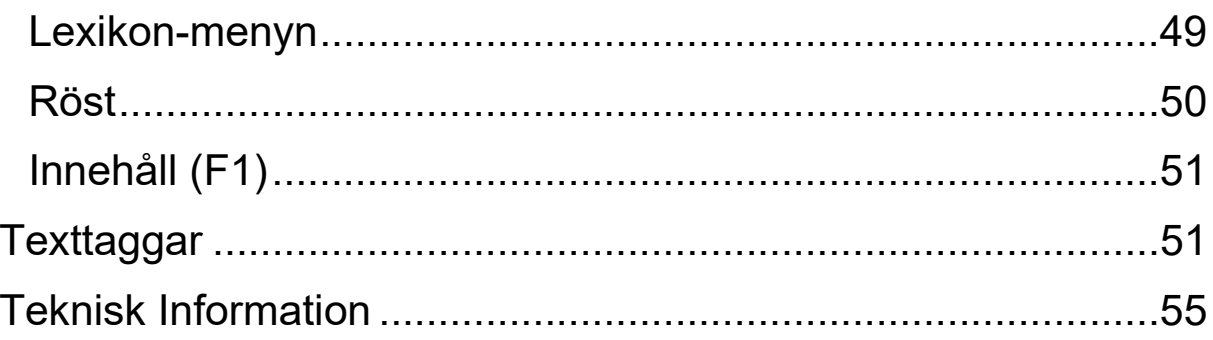

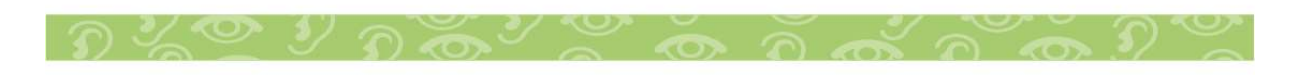

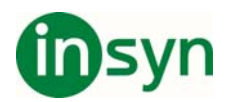

# **Introduktion till infovox4**

infovox4: tillgänglighet var som helst, när som helst!

infovox4 är en USB-produkt med en kraftfull SAPI text-tilltalmotor och en snabb och enkel skärmläsare. Den ryms i fickan och ger dig tillgång till vilken dator som helst oavsett var du befinner dig. infovox4 kan användas på alla datorer med Windows!

infovox4 är ett program för talsyntes som du kan köra direkt från USB-enheten. Dessutom kan du installera produkten på upp till tre datorer. När du har installerat produkten på en dator behöver du inte längre ha USB-enheten i datorn för att kunna öppna infovox4.

infovox4 har två huvudfunktioner:

x Bärbar text-till-tal-lösning för din dator hemma eller på jobbet.

infovox4 går att installera lokalt på upp till tre datorer. Programmet ger dig ett kraftfullt talsyntesverktyg för standardgränssnitten SAPI4 och SAPI5 direkt på datorn tillsammans med en skärmläsare.

x Bärbar tillgänglighetslösning när du är på resande fot eller när inga andra skärmläsare finns tillgängliga.

infovox4 kan användas på alla datorer direkt, utan någon installation eller administratörsrättigheter. Programmet inkluderar ett brett utbud av högkvalitativa text-till-tal-röster, de helt nya Colibri-rösterna som ger större flexibilitet och bättre prestanda med en snabbare läshastighet, SpeechCreator för att

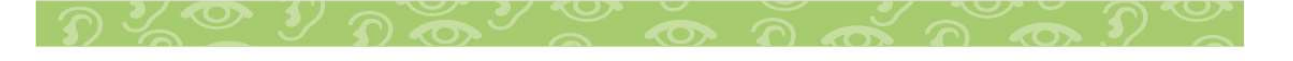

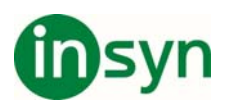

lyssna på text och skapa ljudfiler för personligt bruk, en DAISYläsare för att läsa DAISY-böcker med text-till-tal samt skärmläsaren NVDA för att komma åt datorn.

När du använder infovox4 på din dator som en SAPI-kompatibel text-till-talmotor, kan du även välja att installera text-tilltalmotorn lokalt på hårddisken för bästa prestanda.

infovox4 innehåller många språk, varav de flesta har flera högkvalitativa röster

När infovox4 stoppas in i datorn skapas automatiskt två nätverksmappar – *infovox4 Launcher* and *infovox4 USB*. Den processen hanteras av Windows som innebär att enhetsbeteckningarna (bokstäverna) väljs av Windows.

Om du redan har anslutna nätverksenheter i din dator, kan det hända att den automatiska processen använder enhetsbeteckningar som redan är upptagna av den existerande nätverksmappningen. Gör följande om du stöter på det problemet:

- 1. Kontrollera vilka bokstäver används av infovox4.
- 2. Ta bort infovox4.
- 3. Välj en annan beteckning för den nätverksenhet som kolliderade med infovox4. Välj bokstäver som inte användes av infovox4.
- 4. Starta om datorn.
- 5. Anslut infovox4 till datorn.

Ändra inte enhetsbeteckningen om det kan påverka datorns fysiska enheter, som t.ex. hårddiskpartitioner.

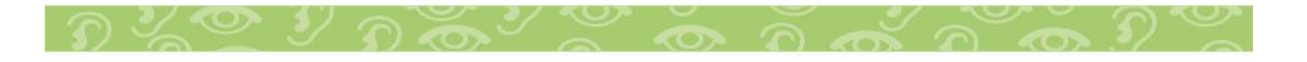

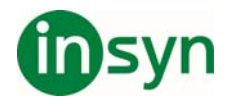

Se Windows Help för instruktioner om hur man ansluter nätverksenheter.

Beroende på datorns BIOS-inställningar kan infovox4 betraktas som en boot-enhet. För att undvika att det inträffar bör infovox4 tas bort från datorn innan datorn startas om.

## **infovox4 LaunchPad**

*infovox4 LaunchPad* är huvudprogrammet som startar automatiskt när USB-stickan för infovox4 pluggas in i datorn. Från detta program kan du starta andra infovox4-program och ställa in parametrar som påverkar hur infovox4 fungerar.

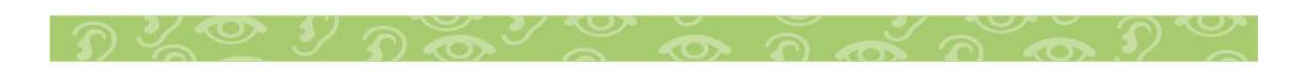

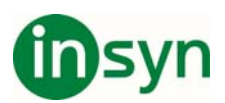

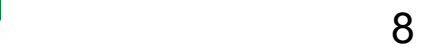

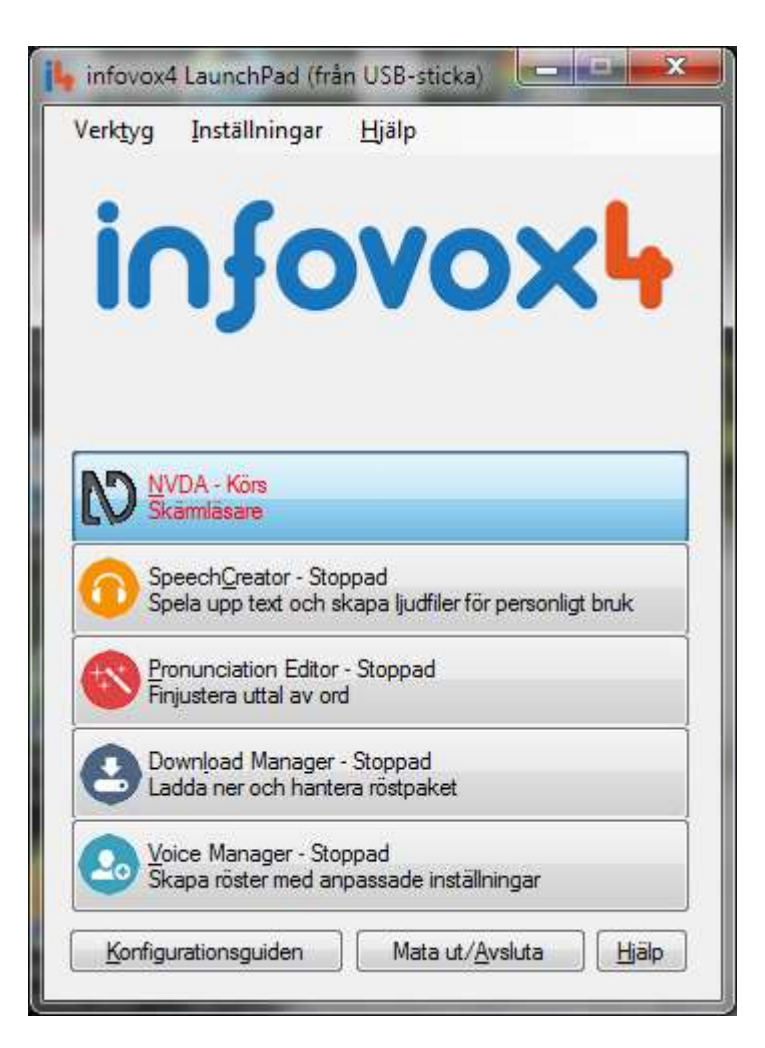

Programmen kan startas genom att du klickar på knappen i huvudfönstret eller väljer motsvarande objekt i menyn *Verktyg*.

## **LaunchPads knappar**

Vart och ett av de program som ingår i infovox4-paketet beskrivs i ett eget kapitel i detta dokument. Följande program ingår:

- x **NVDA** ett verktyg som läser upp innehållet på skärmen.
- x **DaisyWise** en DAISY-läsare.
- x **SpeechCreator** använd detta program för att få en text uppspelad eller för att skapa talfiler.

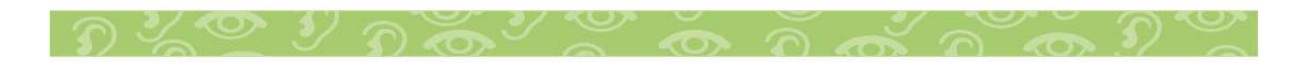

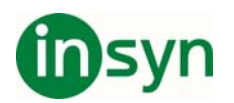

- **Pronunciation Editor** ett verktyg för att ändra standarduttalandet av ord.
- x *Download Manager* det verktyg du behöver för att ladda ner, installera och uppdatera rösterna.
- x *Voice Manager* låter dig skapa dina egna röster baserade på de som ingår i infovox4, genom att ställa in olika parametrar.

Det finns ytterligare tre knappar i startprogrammet för infovox4, utöver programknapparna. Du hittar dem nedtill i fönstret.

*Konfigurationsguiden* – om du klickar på denna knapp öppnas en dialogruta där du kan välja hur du vill använda infovox4 och bestämma om du vill köra infovox4 från USB-stickan eller om du vill installera programmet lokalt.

**Mata ut/Avsluta** – använd denna knapp för att avsluta LaunchPad. Om du kör LaunchPad från USB-stickan kommer stickan att matas ut från datorn. Du kan sedan ta bort den från datorn på ett säkert sätt.

*?* - Om du klickar på denna knapp öppnas hjälpfilen för infovox4

#### **LaunchPads menyer**

## **Verktyg**

Menyn *Verktyg* innehåller menyobjekt som motsvarar knapparna i LaunchPads huvudfönster, se *LaunchPads knappar* .

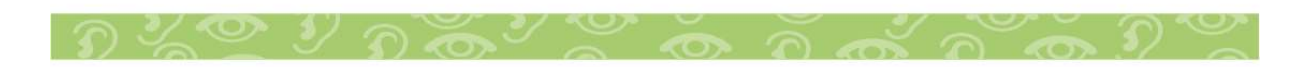

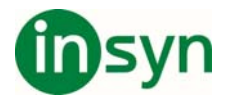

### **Inställningar**

Använd de kommandon som finns tillgängliga i denna meny för att anpassa och hantera infovox4.

#### **Undermenyn** *Allmänt*

Från undermenyn *Allmänt* kan du:

- Ändra språk.
- x Hantera den lokala installationen av infovox4. För dessa åtgärder krävs administratörsrättigheter.
- x Välja ett av de tillgängliga alternativen för LaunchPad som anger dess beteende när du pluggar in USB-stickan för infovox4 i datorn.

## **Undermenyn** *Röst*

Från undermenyn *Röst* kan du:

- x Välja vilken infovox4-röst som skärmläsaren ska använda. Du väljer en röst ur listan med alla tillgängliga röster.
- Välja en av de röster som du använde nyligen.
- x Välja ett av de tillgängliga alternativen för skärmläsaren, som anger dess beteende när du pluggar in USB-stickan för infovox4 i datorn.
- Aktivera eller inaktivera uppspelning av välkomstmeddelandet.
- x Starta redigeraren för välkomstmeddelandet där du kan skriva in det meddelande som ska läsas upp när LaunchPad startas och välja vilken röst som läser upp välkomstmeddelandet.

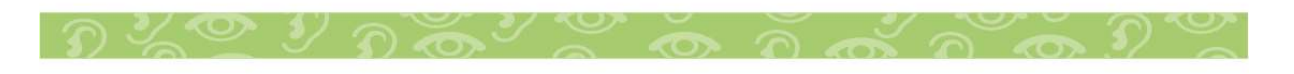

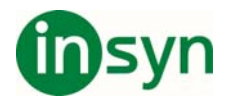

## **Undermenyn** *PLI*

"PLI" står för *Permanent Local Installation* vilket innebär att du kör en version av infovox4 som har installerats lokalt på din dator. En licens krävs för att PLI ska fungera utan att USBstickan är anslutet till datorn. Normalt överförs den licens som behövs automatiskt från USB-stickan för infovox4 när du installerar infovox4, men du kan när som helst även överföra den från och till USB-stickan för infovox4 manuellt. I "PLI" menyn kan du hantera PLI-licensen. Du kan göra följande:

- x Överföra en PLI-licens till din dator.
- x Flytta tillbaka PLI-licensen från datorn till USB-stickan för infovox4 igen.
- Kontrollera PLI-licensens status. Informationen anger antalet tillgängliga licenser och talar om ifall en PLI-licens finns på din dator.

## **Undermenyn** *Säkerhetskopia*

Med menykommandona i denna undermeny kan du säkerhetskopiera och återställa din infovox4 USB-sticka. Det finns två alternativ i dialogrutan som dessa kommandon öppnar. *Fullständig* täcker programmet infovox4 och användarinställningarna, inklusive användardefinierade röster och ordlistor. Alternativet *Användardata* påverkar endast användarspecifika data.

## **Undermenyn** *SAPI*

Här kan du aktivera SAPI-motorn. Du kan aktivera SAPI4, SAPI5 eller båda två. Administratörsrättigheter krävs för denna åtgärd. Du behöver inte aktivera SAPI om du installerar infovox4 lokalt på datorn. Då aktiveras det automatiskt.

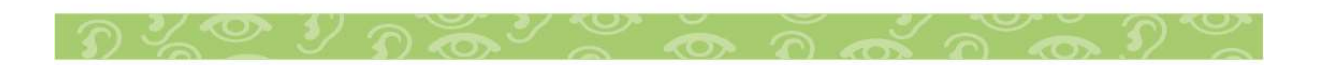

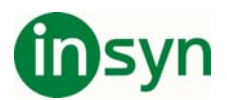

# **Hjälp**

Menyn *Hjälp* ger dig följande alternativ:

- x Val av undermenyn "Om" öppnar en dialogruta med information och status för infovox4. Till exempel visas din infovox4 USB-stickas serienummer. Om du klickar på knappen "Kopiera till Urklipp" så kopieras information till Urklipp och innehållet kan klistras in i ett dokument eller epostmeddelande. Denna funktion kan vara användbar vid supportärenden.
- x Kommandot *Licensavtal* visar de licensvillkor du måste godkänna för att kunna använda infovox4.
- x Kommandot *Innehåll* öppnar hjälpfilen till infovox4.
- x Sökning *Sök efter uppdateringar automatiskt vid uppstart* gör att LaunchPad söker efter programuppdateringar. Om det finns uppdateringar meddelas du när LaunchPad startas.
- x Välj *Sök efter uppdateringar* för att kontrollera om det finns några programuppdateringar. Du kan göra detta när som helst.

## **Download Manager**

*infovox4 Download Manager* är ett program som hjälper dig att hantera rösterna i infovox4. Huvudfönstret visar de röster du kan använda.

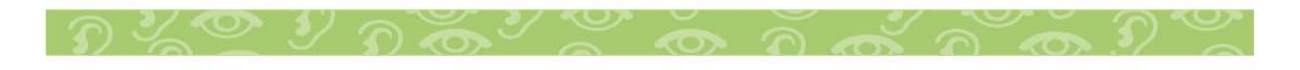

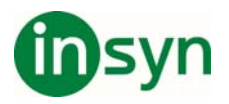

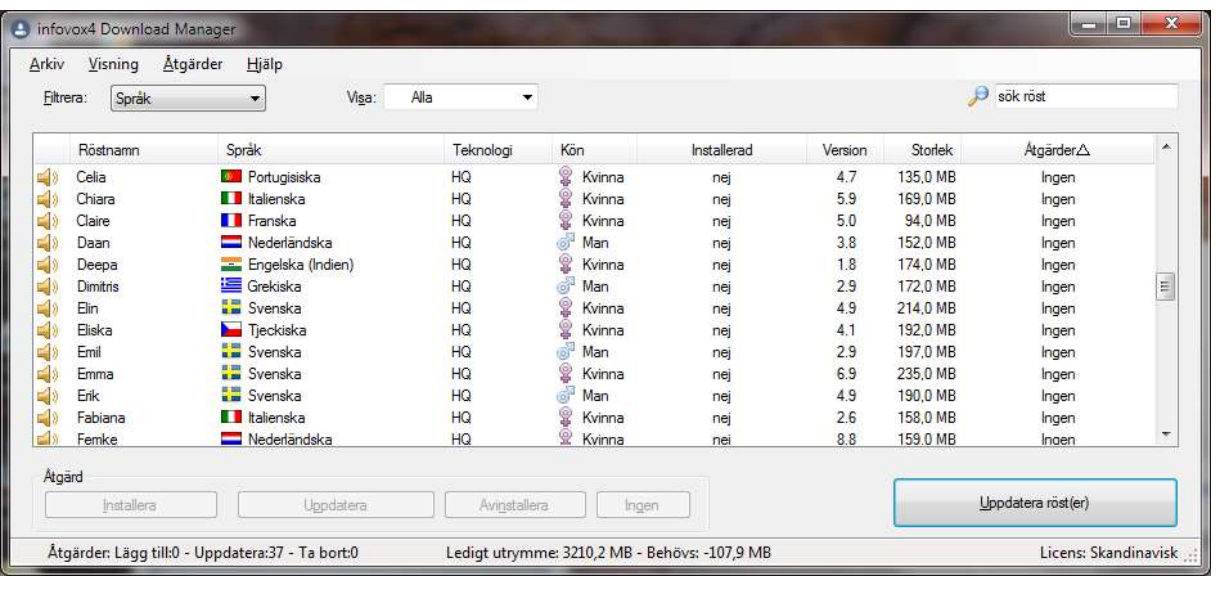

För varje röst finns ett värde som anger dess namn, språk, teknologi, kön, installationsstatus, versionsnummer och vald åtgärd.

Fältet *Teknologi* anger ett av värdena *HQ*, *HD* eller *Colibri*.

- x *HQ***:** High Quality, text-till-tal av mycket hög kvalitet, vilket ger en mycket naturlig och behaglig röst som är lämplig för att läsa upp längre texter på grund av sin mer uttrycksfulla karaktär. Tonläget och dynamiken är låst och kan inte ändras för HQ-röster.
- x *HD***:** Text-till-tal med High Density-röster (hög densitet) som använder en äldre teknologi och ger en mer robotaktig röst och repetitiv ton. Du kan ändra tonläget och dynamiken för HD-röster.
- x *Colibri***:** Colibri-röster är mycket kompakta. De baseras på HQ-rösterna med samma namn. Ljudkvaliteten är inte lika naturlig men rösterna är flexiblare, vilket gör att de lämpar sig bättre för att läsa korta meningar, men även längre

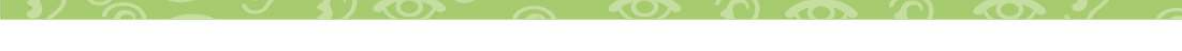

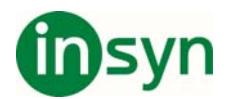

texter med en hög läshastighet. Du kan ändra tonläget och dynamiken för Colibri-röster.

Om du klickar på högtalarikonen vid rösterna spelas ett exempel upp med den valda rösten.

## **Utföra åtgärder på rösterna**

Licensen för infovox4 avgör vilka röster som visas i röstlistan. Du kan komma åt, hantera och använda dessa röster. Typen av licens visas längst ner till höger i fönstret.

Med Download Manager kan du ladda ner röster samt installera, avinstallera och uppdatera dem. Detta sker i två steg.

Hur väljer du åtgärder för en röst?

Först måste du ange vad du vill göra för en eller flera röster. Du kan välja mellan *Installera*, *Uppdatera*, *Avinstallera* och *Ingen* (ingen åtgärd utförs). Valet kan utföras på flera sätt. Välj det som passar dig bäst.

- 1. Välj en röst och använd snabbmenyn. När du högerklickar med musen visas alternativen som gäller för rösten ifråga. Välj önskat alternativ.
- 2. Välj en röst och använd någon av knapparna i den nedre delen av huvudfönstret. De knappar som motsvarar åtgärder som inte är tillgängliga för den valda rösten kommer att vara inaktiverade. Klicka på en av de aktiverade knapparna.
- 3. Välj en röst och välj någon av de tillgängliga menyobjekten. De åtgärder som inte är tillgängliga för den valda rösten kommer att vara inaktiverade. Du kommer åt

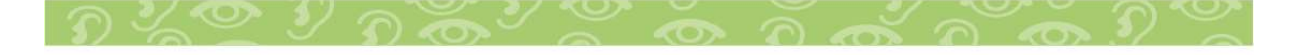

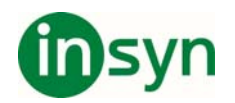

menykommandon med hjälp av pilknappen eller *Alt*kommandot, dvs. genom att trycka på *Alt*-knappen + bokstaven som berör menyobjektet.

4. Dubbelklicka på fältet för att ange den aktuella åtgärden. Värdet ändras till nästa tillgängliga. Genom att fortsätta dubbelklicka ändras värdet tills du åter står på utgångsvärdet.

När du har specificerat åtgärden visas en dialogruta som frågar om du vill köra den valda åtgärden genast. Om du klickar på knappen *Ja* utförs den valda åtgärden genast. Det här är ett bra val om du inte tänker utföra fler åtgärder än den du just valde. Men om du tänker utföra flera åtgärder kan det vara mer praktiskt att spara dem som "väntande åtgärder" och utföra dem alla när du har valt alla önskade åtgärder. Om du föredrar det andra alternativet klickar du på knappen *Nej*. Markera kryssrutan *Fråga inte igen* om du inte vill att denna dialogruta ska visas varje gång du väljer en ny åtgärd.

Om du klickar på knappen "Nej" kan du fortsätta att välja åtgärder för andra röster. De läggs alla till under "väntande åtgärder".

Klicka på knappen *Utför åtgärder* eller välj undermenyn *Utför åtgärder* från menyn *Arkiv*.

Det går också att välja flera röster genom att använda **Shift**  eller **Ctrl** och välja en åtgärd som är tillgänglig för alla de valda rösterna. Om du t.ex. vill avinstallera flera röster behöver du inte göra det med en röst åt gången. Välj alla röster du vill avinstallera, välj *Avinstallera* och klicka på knappen *Utför åtgärder*.

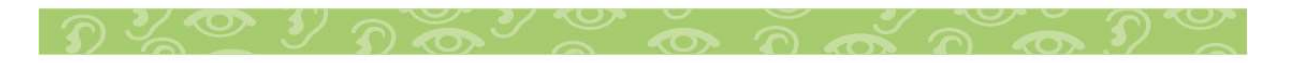

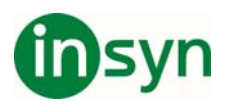

Om inga åtgärder har valts för rösterna och det finns röster som behöver uppdateras, kommer bildtexten till knappen *Utför åtgärder* att ändras till *Uppdatera röst(er)*. Om inga åtgärder har valts och ingen röstuppdatering är tillgänglig kommer knappen att förbli inaktiverad (grå).

## **Ändra visningsläge**

Du kan påverka hur rösterna som är listade i huvudfönstret visas. Du kan ändra detta via menyn *Visning* eller via rullgardinsmenyerna precis ovanför röstlistan. Du kan kombinera olika filtrerings- och sorteringsfunktioner tills det ser ut som du vill.

#### **Filtrera röstvisningen**

Du kan filtrera rösterna som listas i huvudfönstret genom att använda undermenyerna *Filtrera* och *Visa* i menyn *Visning* eller genom att välja lämpliga värden ur motsvarande rullgardinsmenyer ovanför röstlistan. Börja med att välja ett filtreringsalternativ. Du kan filtrera röster med avseende på språk, kön eller installationsstatus. När du har valt ett filtreringsvärde väljer du ett värde för *Visa*. Vilka värden som är tillgängliga där beror på valt filtreringsalternativ.

#### **Exempel:**

Du vill endast att de franska rösterna ska visas i listan. Välj *Språk* som filtreringsalternativ i antingen rullgardinsmenyn *Filtrera* eller från menyn *Visning*, *Visning→Filtrera→Språk*. Välj nu *Franska* från rullgardinsmenyn *Visa* eller från menyn *Visa*, *Visning→Visa→Franska*. Därefter visas endast franska röster i röstlistan.

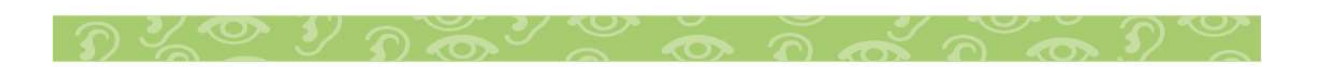

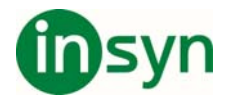

#### **Sortera rösterna**

Du kan sortera i vilken ordning rösterna visas genom att antingen klicka på bildtexten i röstlistan eller genom att välja *Visning→Sortera efter* och välja något av de tillgängliga värdena. Värdena sorteras i stigande ordning som standard. Du kan ändra till fallande ordning genom att klicka på pilsymbolen i den högra delen av kolumnrubriken *Åtgärd*.

#### **Menyerna**

*Installera röst från fil* – använd detta om du har en lokal röstinstallationsfil.

**Arkiv** *Utför åtgärd* – detta kommando utför åtgärden som valts för rösterna, som att installera, uppdatera, avinstallera eller ingen (ingen åtgärd).

*Avsluta* – välj detta för att avsluta Download Manager

#### **Visning** Menyobjekten som finns här beskrivs i avsnittet *Ändra visningsläge* .

*Visa info* – kommandot visar en inforuta för en röst som valts i röstlistan.

**Åtgärder** *Spela upp exempel* – kommandot spelar upp en exempelfras för en röst som valts i röstlistan.

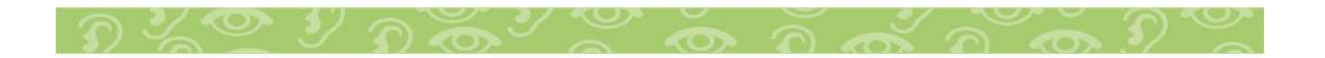

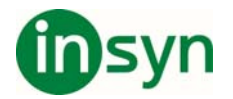

*Stoppa* – stoppar uppspelningen som startades via kommandot *Spela upp exempel*.

*Ingen*, *Installera*, *Uppdatera*, och *Avinstallera* beskrivs i *Utföra åtgärder på rösterna* .

*infovox4 Download Manager - Hjälp* – öppnar Hjälpfilen

**Hjälp** *Om* – detta kommando öppnar en inforuta om Download Manager.

## **SpeechCreator**

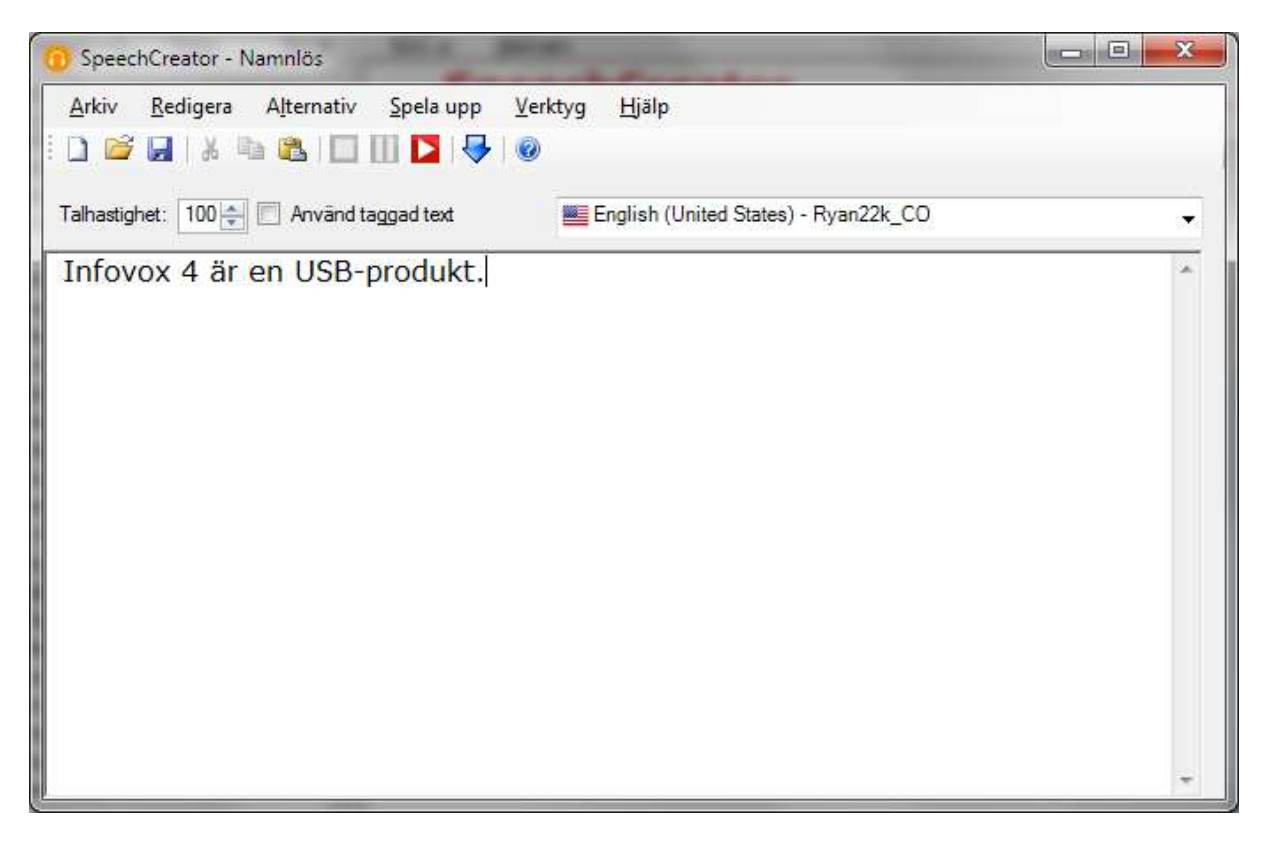

infovox4 SpeechCreator har flera vanliga funktioner som utmärker standardprogram för talsyntes och innehåller även

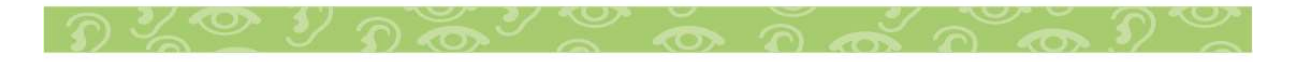

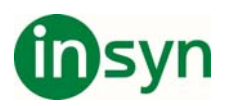

funktioner som också ingår i talsyntesmotorn i infovox4. Här är programmets huvudsakliga funktioner:

- Läser upp textfiler och text som skrivs i SpeechCreatorfönstret med någon av de tre rösterna i infovox4.
- Möjlighet att omvandla textfiler till mp3-filer.
- x Tillgång till Voice Manager och Pronunciation Editor i infovox4
- Testning av SAPI-taggar

Så här startar du SpeechCreator:

- 1. Öppna programgruppen Acapela Group/infovox4.
- 2. Klicka på ikonen SpeechCreator.

Om inställningarna på Kontrollpanelen gör att infovox4 skapar programikoner på skrivbordet kan du också starta SpeechCreator genom att dubbelklicka på SpeechCreatorikonen där.

I SpeechCreator-fönstret visas ett tomt dokumentfönster. Där kan du skriva text (eller öppna en textfil) och sedan spela upp texten via infovox4.

## **Menyerna**

## **Arkiv-menyn**

- Skapa en ny textfil med kommandot Nytt. Ett tomt dokumentfönster öppnas.
- x Öppna en fil med kommandot Öppna. Dialogrutan Öppna fil visas. Dubbelklicka på namnet på filen du vill öppna. Filen öppnas i ett nytt dokumentfönster. Det går att öppna filer med formaten *txt* och *rtf* i SpeechCreator.

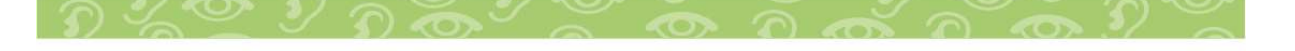

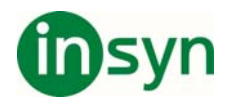

- Spara filer med kommandot Spara. Om du vill spara en fil med ett annat namn väljer du Spara som.
- Avsluta SpeechCreator med kommandot Avsluta.

#### **Redigera-menyn**

- x Du kan redigera text i det öppna dokumentet på vanligt sätt med kommandona Ångra, Gör om, Klipp ut, Kopiera och Klistra in på Redigera-menyn.
- x Markera hela texten i det aktiva dokumentfönstret med kommandot Markera alla på Redigera-menyn.
- Om verktygsfältet är aktivt kan du flytta fokus från verktygsfältet till textfönstret med kommandot Växla fokus till verktygsfält. Fokus flyttas i motsatt riktning om det är textfönstret som är aktivt.

#### **Alternativ-menyn**

- x Välj teckensnitt, teckenstorlek och format med kommandot Teckensnitt.... Kommandot gör att ett nytt fönster öppnas där du kan välja alternativ.
- x Om alternativet Automatisk rubrikdetektering är markerat läggs en punkt automatiskt till efter varje textrad som inte redan avslutas med en punkt. Det gör att rubriker, listor och så vidare kan läsas upp med rätt betoning.

En rubrik som inte avslutas med en punkt blir till exempel uppläst som en mening om alternativet har markerats. Om alternativet inte har markerats hanteras inte en rubrik utan en punkt som en separat mening. Rubriken sätts samman med texten som följer omedelbart efter. Det betyder att rubriken ingår i den första meningen i stycket efter rubriken.

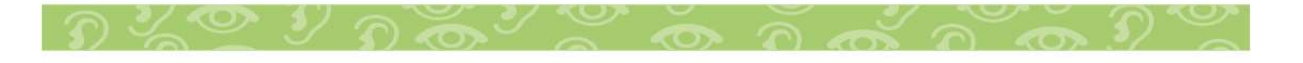

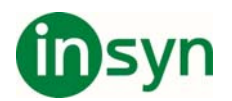

Alternativet är normalt aktivt.

• Alternativet Använd taggad text avgör hur texten tolkas.

Om du vill använda API-kontrolltaggar för Microsoft Speech i texten måste du markera alternativet.

Här är ett exempel på taggad text:

\Spd=100\ Nu talar jag normalt, \Spd=150\ här talar jag lite fortare och snart kommer jag att \Spd=40\ tala mycket långsamt!

Mer information om texttaggar finns i avsnittet *Texttaggar* .

Du kan få samma resultat genom att markera alternativet Använd taggad text i huvudfönstret i SpeechCreator.

Om alternativet inte har markerats tolkas API-taggarna för Microsoft Speech som vanlig text och läses upp.

x Alternativet Unicode-filer ska markeras när användaren öppnar en Unicode-fil. Om alternativet inte har markerats tolkas kodningen i den öppna filen som standardkodningen som användes av den aktiva rösten i SpeechCreator.

Alternativet ska också markeras när användaren vill spara texten som har skrivits i SpeechCreator-fönstret som en Unicode-fil. Standardteckenkodningen är samma standard som gäller för den aktuella rösten.

# **Spela upp-menyn**

• När du vill att texten i redigeringsfönstret ska läsas upp använder du kommandot Spela upp på Spela upp-menyn.

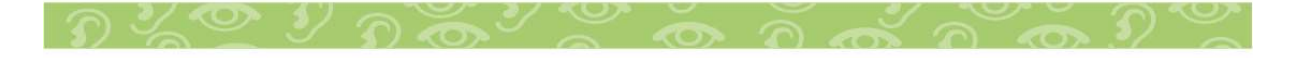

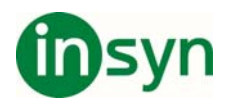

Texten börjar automatiskt att läsas upp från filens början. Om du bara vill lyssna till en viss del av texten markerar du delen innan du väljer kommandot Spela upp.

x När uppläsningen pågår kan du stoppa den genom att välja Stopp på Spela upp. Du kan också göra en paus i uppläsningen med hjälp av kommandot Paus på Spela upp-menyn. Uppläsningen fortsätter när du klickar på knappen Spela upp.

Du kan också använda snabbtangenter för kommandona ovan:

Spela upp **F2** 

Paus **F3** 

Stopp **F4** 

#### **Verktyg-menyn**

- x Öppna *Pronunciation Editor* med kommandot Pronunciation Editor på Verktyg-menyn. Mer information om programmet finns i avsnittet *Pronunciation Editor* .
- Öppna programmet infovox4 Voice Manager med kommandot Voice Manager på Verktyg-menyn. Mer information om programmet finns i avsnittet *Voice Manager* .

## **Hjälp-menyn**

x Öppna hjälpfilen med kommandot Innehåll på Hjälp-menyn eller snabbtangenten **F1**.

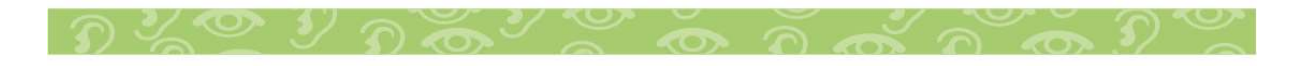

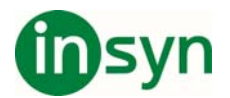

x Öppna rutan Om med hjälp av kommandot Om SpeechCreator... på Hjälp-menyn. Rutan innehåller information om SpeechCreator.

## **Välja en röst**

Om du vill välja en annan röst till uppläsningen av texten i det aktuella fönstret använder du röstlistan till höger ovanför redigeringsfönstret.

# **Skapa talfiler**

Med SpeechCreator kan du skapa talfiler i mp3-format.

**Obs!** Du får bara använda infovox4-ljudfiler och andra ljudfiler som har skapats med infovox4-röster för personligt bruk. Du får inte sprida ljudfilerna som har skapats med infovox4-rösterna vidare till andra och inte heller använda dem i kommersiella program, vid offentliga visningar eller i sändningar.

Läs slutanvändaravtalet för infovox4 genom att öppna LaunchPad och välja Hjälp→Licensavtal....

Du kan omvandla text som har öppnats i redigeringsfönstret i SpeechCreator till en mp3-fil.

Så här gör du när du vill skapa en talfil:

- 1. Skriv texten i redigeringsfönstret i SpeechCreator eller öppna en textfil. Om du inte vill omvandla all text i fönstret markerar du texten du vill omvandla.
- 2. Markera rösten i röstlistan.
- 3. Kontrollera att talhastigheten är inställd på rätt värde.

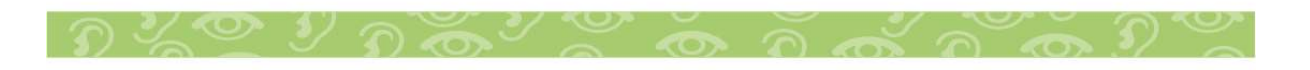

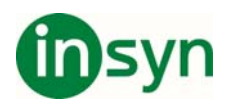

- 4. Lyssna till texten genom att klicka på knappen Spela upp. På så sätt kan du verifiera att inställningarna i SpeechCreator är korrekta.
- 5. Starta omvandlingen genom att markera Exportera som MP3... på Arkiv-menyn. En dialogruta öppnas.
- 6. Ange namnet på filen som du vill skapa i dialogrutan.
- 7. Om du har markerat en del av texten i redigeringsfönstret markerar du alternativet Endast markerad text. Annars omvandlas all text till en talfil. Om du inte har markerat text i redigeringsfönstret är alternativet nedtonat.
- 8. Standardbithastigheten för mp3-filen är 128. Välj ett annat värde i listan Bithastighet.
- 9. Starta omvandlingen till mp3-fil genom att klicka på knappen Exportera.

# **Felsöka**

# **Felmeddelanden vid start**

Om ett felmeddelande visas när infovox4 SpeechCreator startas beror det vanligtvis på två saker:

- Du har inte en gällande licens.
- x Ljudkortet är fel inställt. Det är ofta fallet när du använder allmänna ljuddrivrutiner eller så kallade *Soundblasterkompatibla* drivrutiner. När du vill använda infovox4 måste rätt drivrutin för ljudkortsmodellen vara installerad. Problemet är att vissa åtgärder (till exempel att spela upp WAV- eller MP3-filer) vanligtvis fungerar med en allmän drivrutin, medan andra ljudåtgärder, bland annat sådana som behövs till SAPI, kräver rätt ljuddrivrutin.

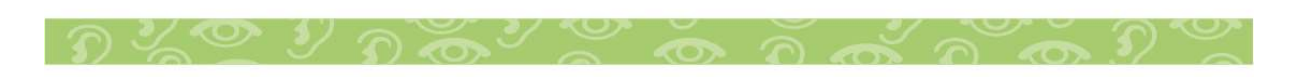

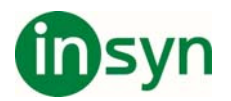

# **Det kommer inget ljud från högtalarna**

Om du har skrivit text i dokumentfönstret och klickat på Spela upp utan att det kommer ljud från högtalarna undersöker du följande:

- x Är högtalarna korrekt anslutna?
- Är volymen i Windows rätt inställd?
- x Öppna Verktyg-menyn, välj Voice Manager och kontrollera att talvolymen är inställd på rätt nivå (tänk på att infovox4 volymen motsvarar WAVE-volymkontrollen i Windows).

#### **Voice Manager**

Voice Manager är ett program med vilket du kan anpassa rösterna i infovox4. Du väljer en ursprungsröst bland de tillgängliga rösterna i infovox4 och skapar en ny röst baserad på den du valt. Du anpassar din nya röst genom att ändra röstens inställningar. När du är nöjd med röstinställningarna sparar du den nya anpassade rösten. Rösten som baseras på en ursprungsröst och använder dina egna egna inställningar kallas för en *anpassad* röst. Alla program som använder infovox4 kommer därefter att lista din anpassade röst bland de tillgängliga rösterna.

Du startar Voice Manager från infovox4 LaunchPad. Det går även att starta från SpeechCreator.

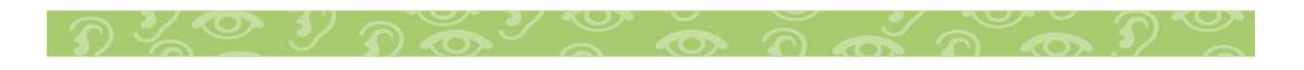

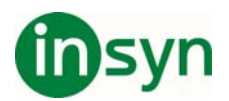

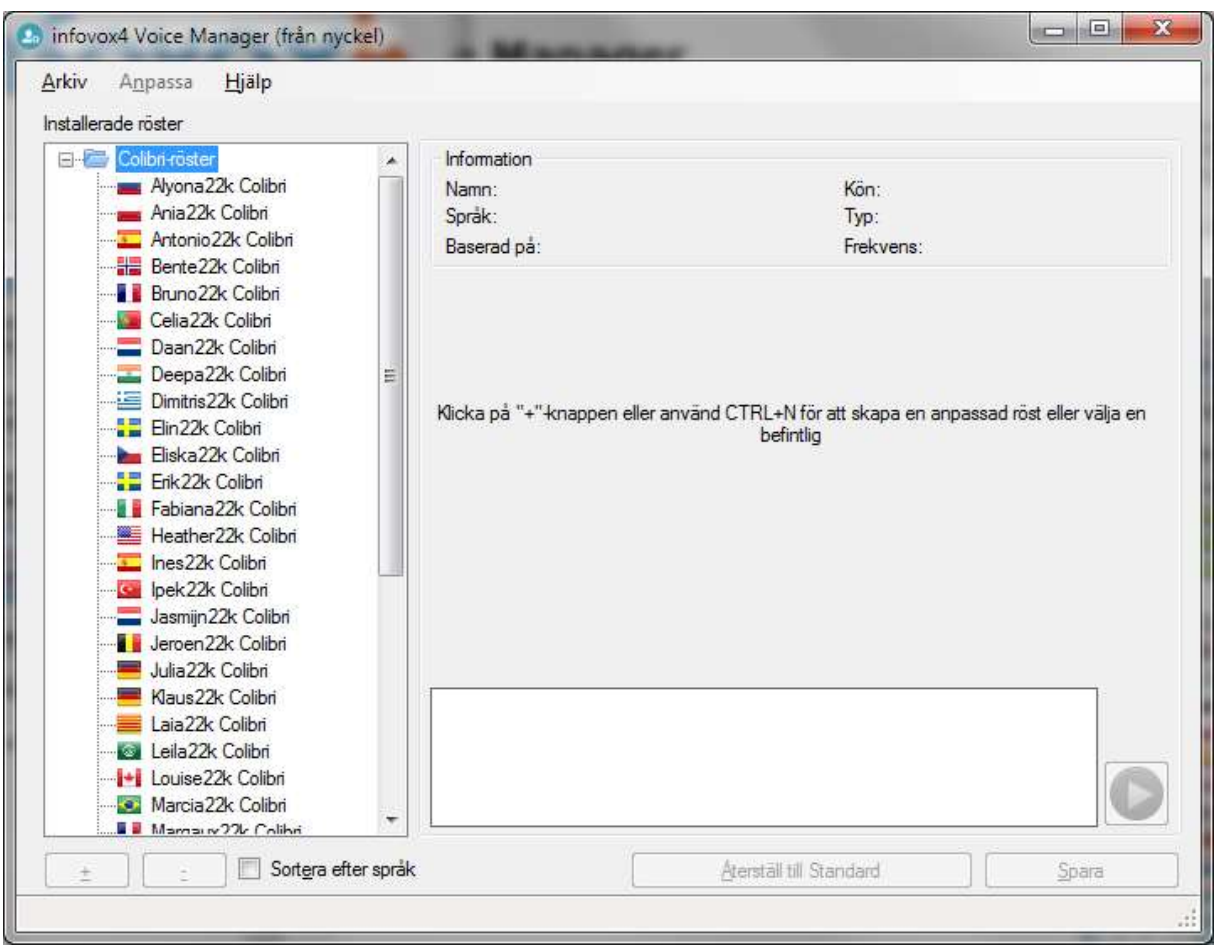

Voice Managers vänstra fönster listar dina röster. Röstlistan är organiserad som en trädstruktur. I de återstående kapitlen kommer vi att använda en gemensam terminologi för trädstrukturerna för att beskriva objekten i vänstra fönstret: Termen "nod" indikerar en generisk punkt i trädstrukturen och termen "gren" indikerar en nod som är ett subträd. Du kan klicka på de små "plus"- eller "minus"-noderna för att visa eller dölja alla grenar och löv under den noden.

Om du klickar på ett röstnamn i röstlistan visas motsvarande röstinformation överst till höger.

Den nedre delen av den högra sektionen innehåller en textruta som du kan använda för att skriva en text och spela upp den med den valda rösten. Denna funktion är särskilt användbar när

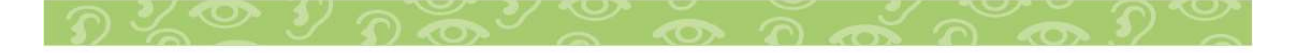

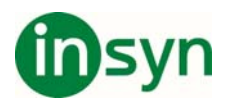

du ställer in parametrar för dina egna röster. Du kan ställa in en parameter och kontrollera hur det påverkar rösten. Justera parametern igen och kontrollera effekten genom att klicka på knappen Spela. Du kan också använda kommandot Spela från Arkiv-menyn eller använda **F2**-tangenten. När texten spelas upp kan du trycka på **F2** igen för att stoppa uppspelningen.

Längst ner i Voice Managers huvudfönster hittar du fyra knappar och en kryssruta. De har följande funktion:

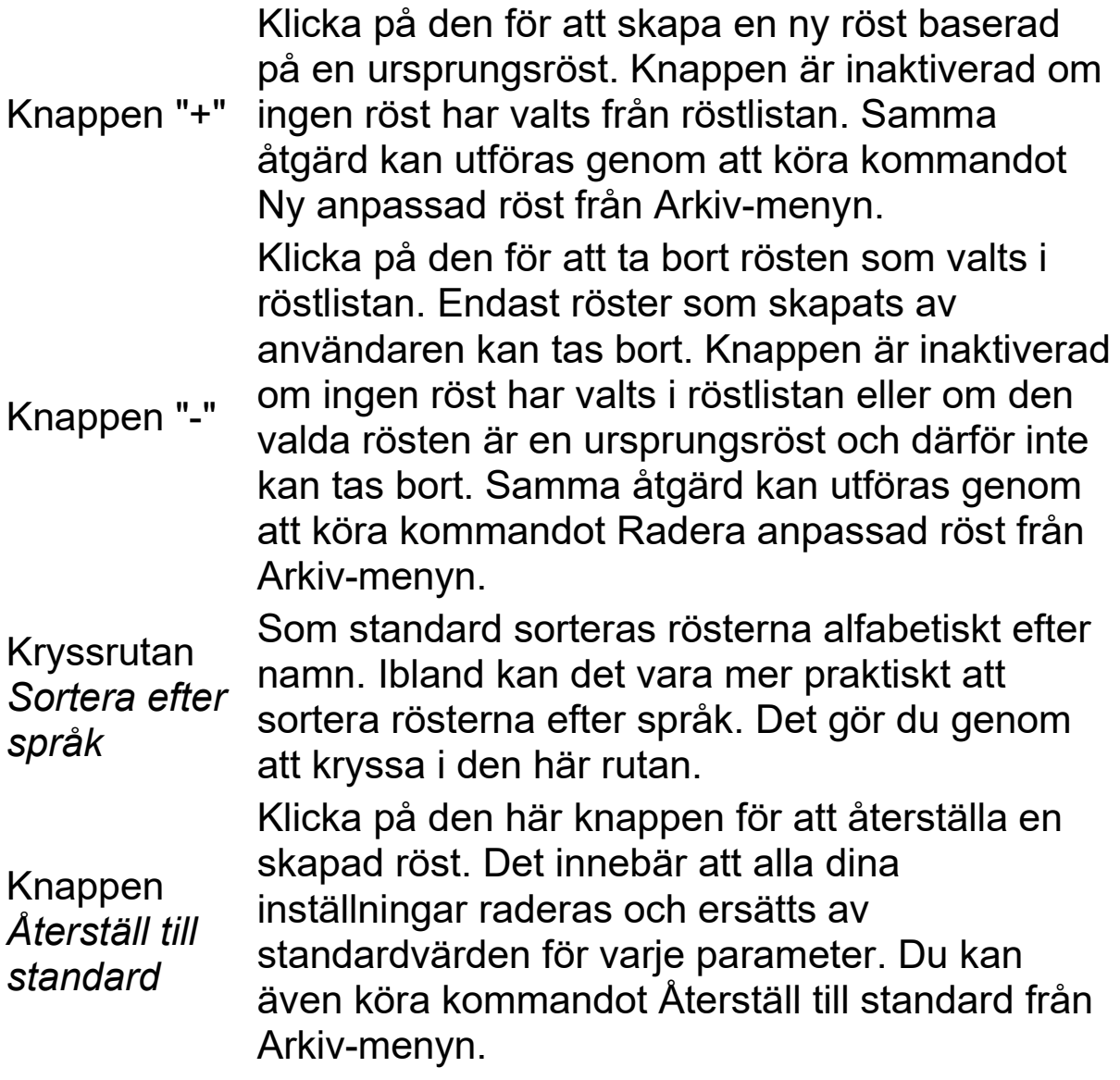

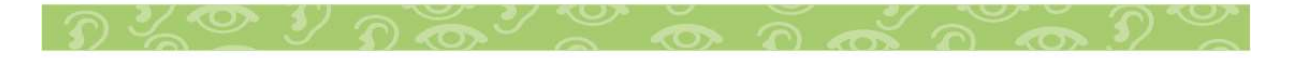

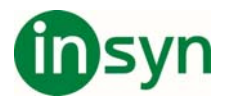

Knappen *Spara* Klicka på den här knappen för att spara de parametrar du ställt in för en viss röst. Du kan även köra kommandot Spara anpassad röst från Arkiv-menyn.

I mitten till höger visas egenskapsrutan om en anpassad röst väljs från röstlistan. Den är uppdelad i flera flikar där du kan justera alla redigerbara egenskaper hos en röst. Se avsnittet *Röstegenskaper* för en fullständig beskrivning av röstegenskaperna.

## **Hjälpguider**

Följ hjälpguiderna så lär du dig hur man gör de vanligaste åtgärderna som att skapa, redigera och ta bort en anpassad röst.

I hjälpguiderna kommer vi att använda termerna *anpassad röst* för att hänvisa till den anpassade rösten du skapar, redigerar eller tar bort, och *ursprungsröst* för att hänvisa till den infovox4 röst du använder som utgångspunkt när du skapar en ny röst.

#### **Skapa en röst**

I det här exemplet kommer vi att skapa en ny röst kallad Maggie baserad på den amerikansk-engelska rösten kallad Heather. Samma tillvägagångssätt gäller för alla andra infovox4-röster.

Maggie kommer att ha en ljusare ton och prata lite snabbare, men med längre pauser.

Gör följande:

- 1. Starta Voice Manager.
- 2. Titta under noden High Quality-röster, expandera den vid behov. Alla installerade röster listas.

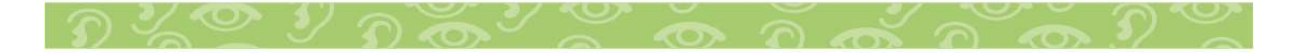

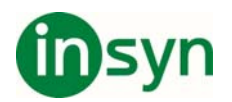

- 3. Klicka på namnet på den röst du vill använda som bas för den nya rösten. I vårt exempel använder vi Heather22k.
- 4. Välj Ny anpassad röst från menyn Arkiv. Dialogrutan för Ny anpassad röst visas.
- 5. Skriv in namnet på den nya rösten i rutan Namn på den nya rösten:. I detta exempel använder vi namnet "Maggie". När du har skrivit in namnet klickar du på Skapa för att skapa den nya rösten.

Nu kan du ställa in egenskaperna för den nya rösten.

- 6. Välj fliken Allmänt och ställ in nivån för Hastighet med hjälp av skjutreglaget för Hastighet. Välj 120 i det här exemplet.
- 7. Välj fliken Pauser och ställ in nivån för Skiljetecken till Lång.
- 8. Välj fliken Equalizer, aktivera kryssrutan Använd filter och ställ in equalizern på följande nivåer (från vänster till höger): *-1,0, -2,0, +2,0, +4,0*.
- 9. Spara den nya rösten genom att klicka på knappen Spara eller genom att välja Spara anpassad röst från menyn Arkiv.

Den nya rösten *Maggie* är nu sparad och listad precis under *Heather22k*, klar för att användas i alla program som använder infovox4.

#### **Radera en röst**

Du kan radera anpassade röster från Voice Manager, men du kan inte radera ursprungsröster som följer med infovox4.

Låt oss säga att du vill radera rösten *Maggie* som du skapade i avsnittet *Skapa en röst* .

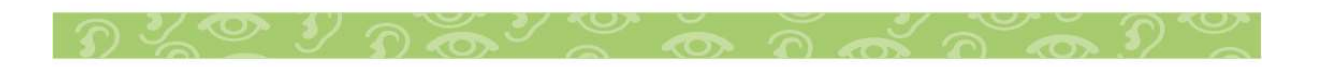

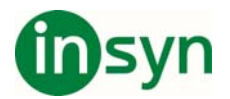

Gör följande:

- 1. Starta Voice Manager.
- 2. Hitta och välj den röst du vill radera. I detta exemplet väljer vi *Maggie*, som vi hittar under noden *High Qualityröster/Heather22k*.
- 3. Välj Radera anpassad röst från menyn Arkiv.

En dialogruta visas och ber dig bekräfta att du vill radera rösten.

4. Klicka på Ja för att radera rösten.

Rösten försvinner genast från röstlistan.

### **Redigera en röst**

Alla anpassade röster kan redigeras. Så om vi anser att hastigheten för rösten *Maggie*, som vi skapade i avsnittet *Skapa en röst* , fortfarande är för låg kan vi ändra den rösten istället för att skapa en ny.

Gör följande:

- 1. Starta Voice Manager.
- 2. Hitta och välj den röst du vill redigera. I detta exemplet väljer vi *Maggie*, som vi hittar under noden *High Qualityröster/Heather22k*.
- 3. Öppna fliken Allmänt och ställ in nivån för Hastighet tills du är nöjd. Du kan spela upp en text genom att skriva den i redigeringsrutan längst ned i dialogrutan för att kontrollera hur den nya inställningen låter. Ställ in andra inställningar som du vill.
- 4. Använd kommandot Ångra för att återställa inställningarna till de senast sparade om du inte är nöjd med dina ändringar.

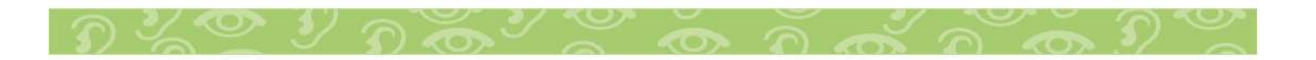

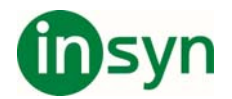

5. När du är nöjd använder du kommandot Spara för att spara de nya inställningarna.

#### **Röstegenskaper**

Det går inte att ändra ursprungsrösternas inställningar, dvs. de du får genom att installera infovox4. Du kan endast justera parametrarna för *anpassade röster* som du skapar själv. Se avsnittet *Skapa en röst* för mer information. När du har skapat din egen röst är den en exakt kopia av ursprungsrösten du använde. För att ställa in röstparametrar väljer du röstnamnet i röstlistan till vänster. Detta gör att röstegenskapsrutan visas i högra fönstret. Nu kan du ändra röstens egenskaper, t.ex. talhastighet, frekvensinställningar osv. Du kan experimentera tills du är nöjd med rösten.

**Obs:** Alla parametrar är inte tillgängliga för alla röster. Om en av parametrarna som anges nedan inte visas för en viss röst innebär det att den inte stöds av den valda rösten. Parametern *Tonhöjd* stöds t.ex. inte av röster som skapats från *High Quality*-röster (HQ-röster).

Du kan öppna egenskapsflikarna genom att klicka på dem, använda vänster/höger pil, eller från menyn Anpassa. Du kan även använda följande snabbtangenter:

- **CTRL + F1** öppnar fliken *Allmänt*
- **CTRL + F2** öppnar fliken *Paus*
- **CTRL + F3** öppnar fliken *Läsläge*
- **CTRL + F4** öppnar fliken *Equalizer*
- **CTRL + F5** öppnar fliken *Textbehandling*

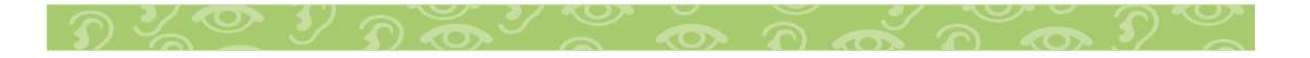

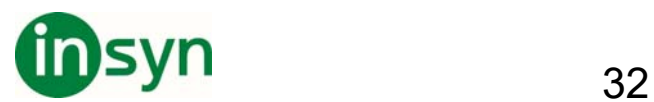

Röstegenskapsrutan är indelad i fem fönster:

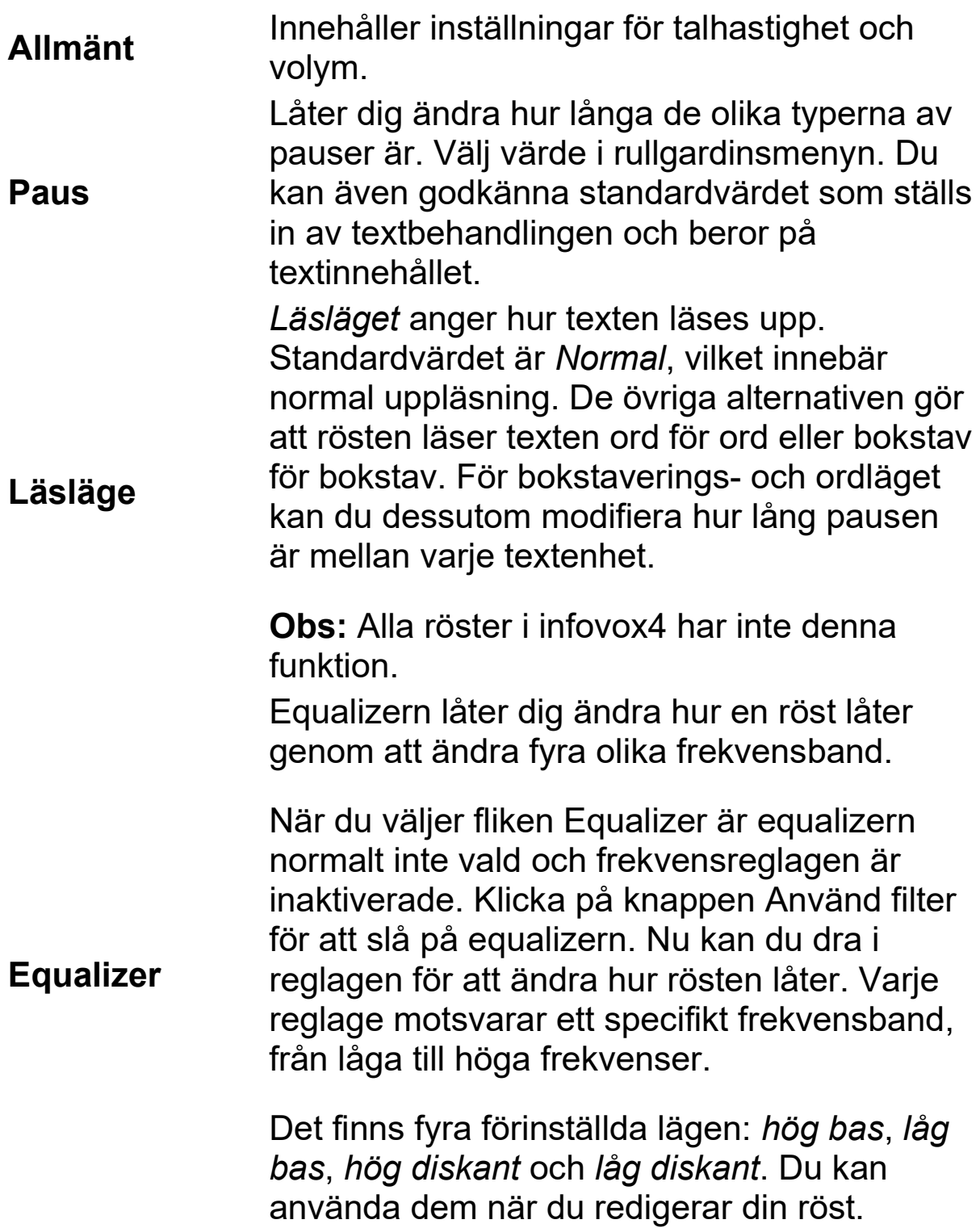

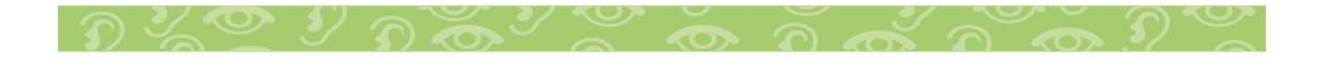

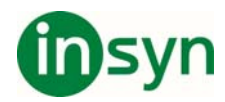

Du kan även skapa egna förinställningar som kan användas på alla röster. För att skapa en förinställning flyttar du reglagen tills du har en inställning du vill använda. Gå till kombinationsrutan och skriv in ett namn på förinställningen. Klicka sedan på knappen Lägg till. Klicka på knappen Ta bort för att ta bort den valda förinställningen.

Förinställningen kan nu användas med hjälp av *Equ*-taggen. Se *Texttaggar* för mer information.

Text kan behandlas på två olika sätt av texttill-tal-systemet. Avancerad behandling är standardinställningen. Det innebär att texten analyseras och tolkas. Hur nummer och förkortningar uttalas beror t.ex. på sammanhanget. Mer information om textbehandlingen finns i språkmanualen för varje språk. I vissa fall kanske användaren vill stänga av denna behandling. För att göra det avmarkerar man kryssrutan *Utförligt läge*.

# **Textbehandling**

En annan inställning som finns på denna flik påverkar endast arabiska röster. Här kan du bestämma hur en icke-arabisk text kommer att tolkas och vilken röst som ska läsa den texten. Du kan välja mellan två språk: Engelska och franska. För dessa båda språk kan du välja en av de tillgängliga rösterna. Standardalternativet är *Ingen*, vilket innebär att en icke-arabisk text kommer att läsas upp av den arabiska rösten du använder.

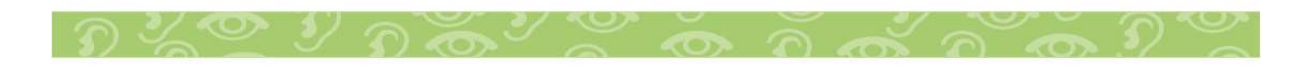

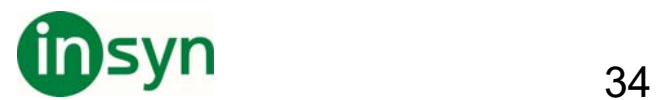

Du måste starta om Voice Manager innan dina ändringar påverkar textbehandlingen. Klicka på knappen Starta om för att göra det. När Voice Manager är igång igen kan du skriva in text och se hur de nya inställningarna fungerar.

#### **Menyer och funktioner**

#### **Menyn Arkiv**

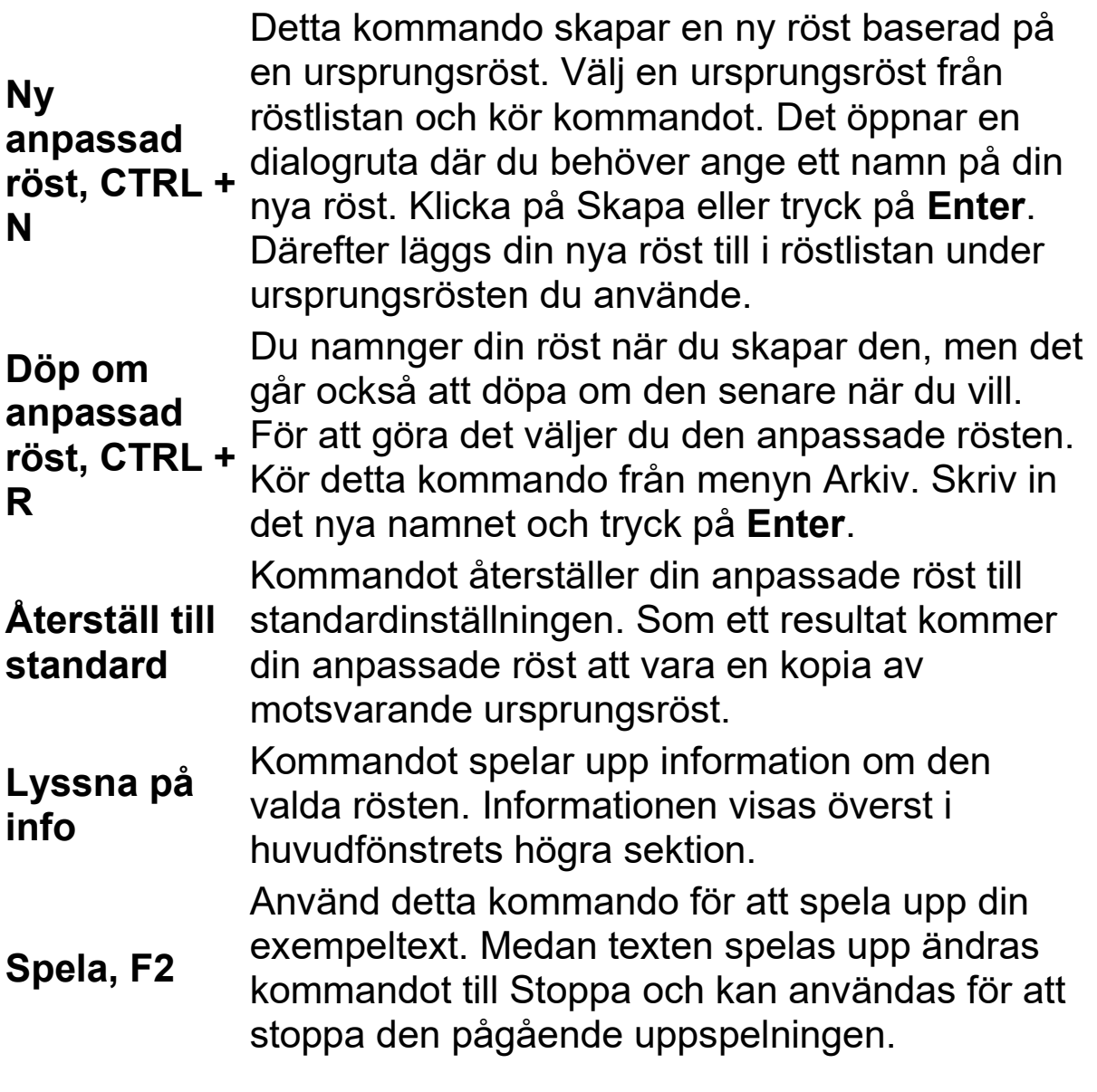

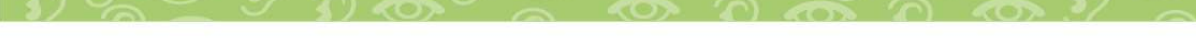

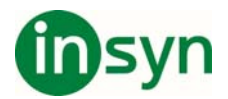

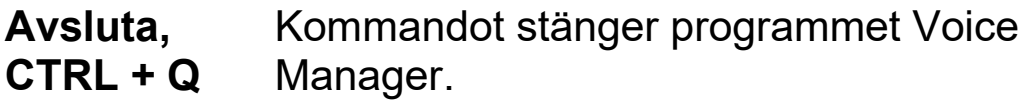

#### **Menyn Anpassa**

Denna meny kan endast användas till de anpassade rösterna. De åtgärder du kan utföra från menyn Anpassa är samma som de du kan utföra från egenskapsflikarna. Välj den metod som passar dig bäst.

Menyobjekten och undermenyerna du kan välja motsvarar de parametrar som kan ställas in för rösten. Om en ursprungsröst är vald i röstlistan kommer den här menyn att vara inaktiverad.

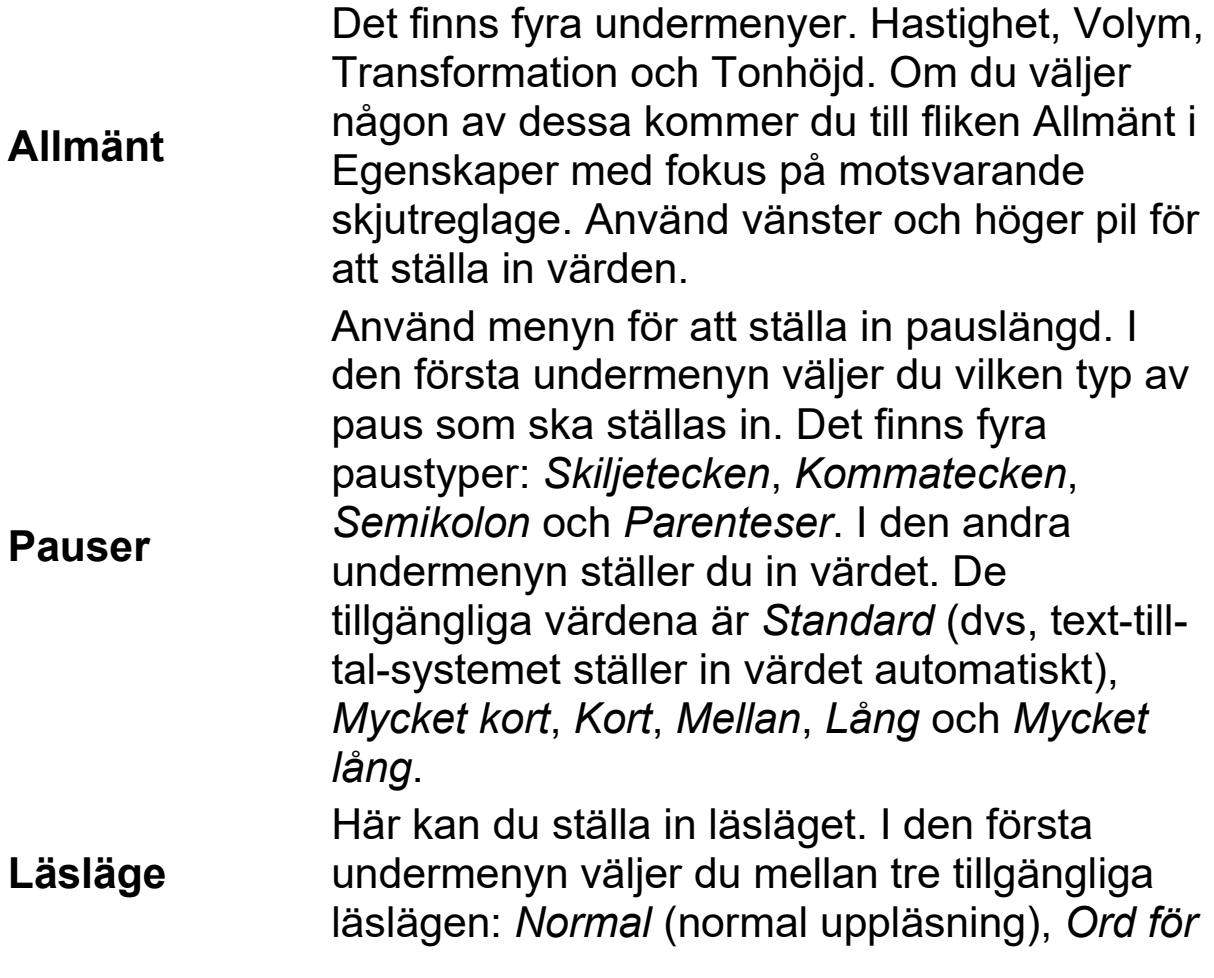

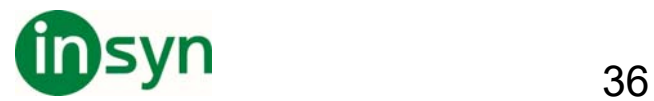

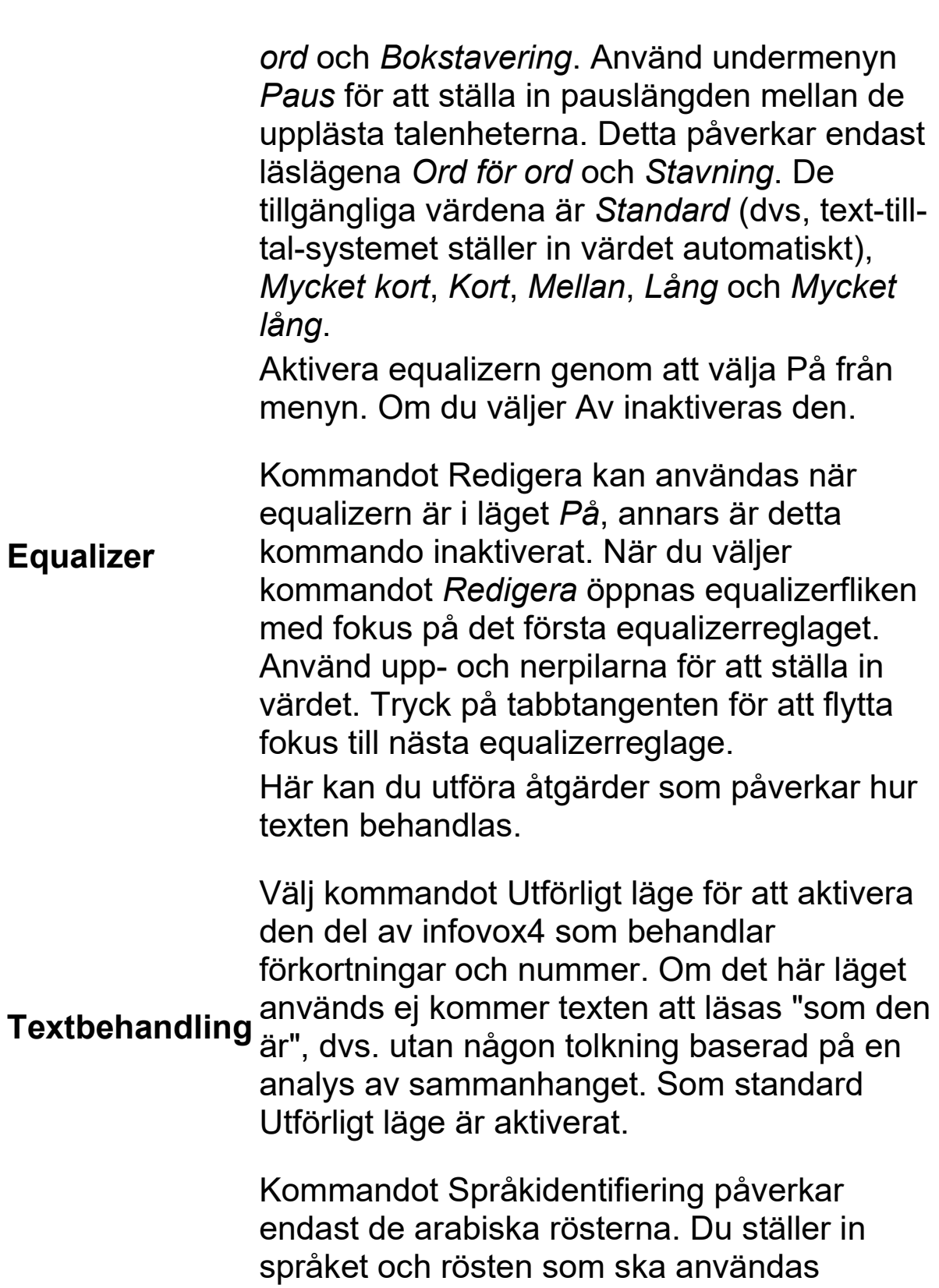

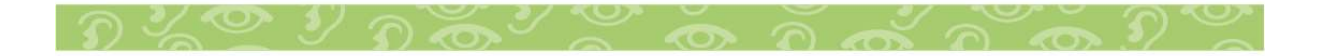

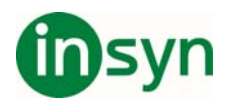

tillsammans med din arabiska röst för att läsa en icke-arabisk text.

För att dina textbehandlingsinställningar ska aktiveras måste du starta om Voice Manager. För att göra det använder du kommandot Starta om.

# **Hjälp**

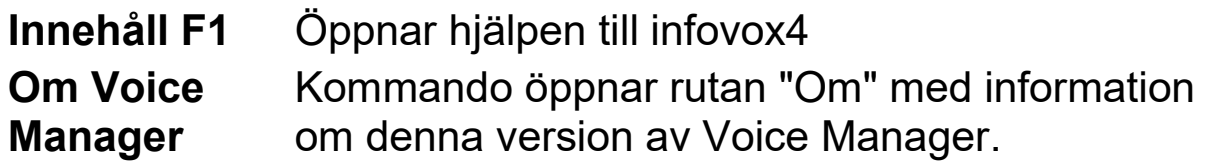

### **Pronunciation Editor**

Du kan ändra standarduttalet av ord med hjälp av ett användarlexikon. Funktionen är praktisk när du vill ställa in uttalet av förkortningar som inte identifieras av programmet eller ändra uttalet av vissa ord, till exempel utländska ord.

Så här startar du Pronunciation Editor:

- 1. Öppna programgruppen *Acapela Group/infovox4*.
- 2. Klicka på ikonen Pronunciation Editor.

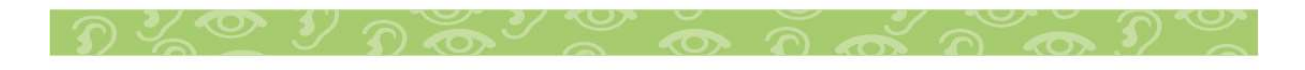

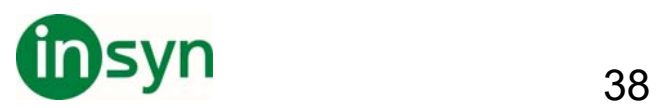

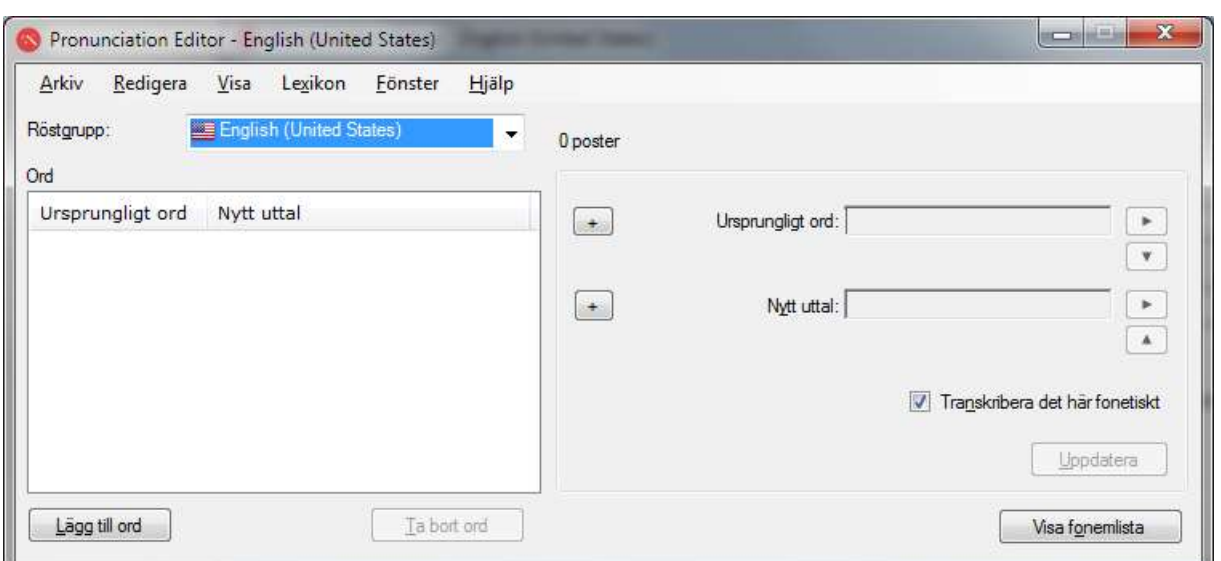

Om inställningarna på Kontrollpanelen gör att infovox4 skapar programikoner på skrivbordet kan du också starta uttalsredigeraren genom att dubbelklicka på Pronunciation Editor-ikonen där.

## **Använda Pronunciation Editor**

## **Uttalslexikon**

Lexikon som skapas i Pronunciation Editor är kopplade till specifika språk. Ett lexikon som till exempel har skapats för amerikansk engelska, fungerar för amerikanska röster och kan inte användas med brittiska röster, eftersom de har egna lexikon. Den principen gäller också röster som talar samma språk men som är baserade på olika teknologier. Det innebär att Ingmar, som är baserad på Acapelas HD-teknologi (HD eng. *High Density*), använder sitt eget lexikon som inte kan delas med de övriga svenska rösterna. För att öppna Ingmars lexikon, välj svenska (Sverige) - HD från listan med röstgrupper. De övriga svenska rösterna har sitt eget gemensamma lexikon. För att öppna det väljer man svenska (Sverige).

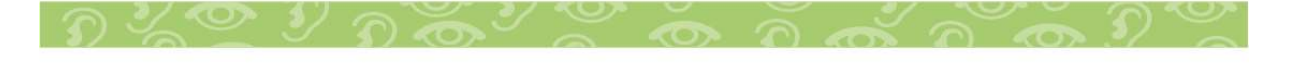

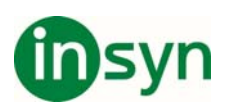

I huvudfönstret kan du välja vilket lexikon du vill använda genom att markera en röstgrupp i listan Röstgrupp.

# **Lägga till en ny post i ett lexikon**

Om du vill ändra uttalet av ett ord för rösterna i ett språk måste du lägga till en post i uttalslexikonet. Kontrollera först om språket som visas i röstgruppen är det språk du vill använda och klicka sedan på knappen Lägg till ord. Du kan också använda menyn Lexikon → till ord eller snabbtangenten **Ctrl+A**.

Skriv ordet i fältet Ursprungligt ord. Ordet visas automatiskt som en fonetisk transkribering i fältet Fonetisk transkribering om det är öppet. Fälten Fonetisk transkribering visas inte som standard men du kan ta fram dem med hjälp av en visningsknapp till vänster om fältet Ursprungligt ord och fältet Nytt uttal. Du kan också använda menykommandot Visa  $\rightarrow$  Visa fonetiska transkriberingar eller snabbtangenten **Ctrl+T**.

Ange det nya uttalet i fältet Nytt uttal. Det nya uttalet visas också automatiskt som fonetisk transkribering i motsvarande Fonetisk transkribering-fält.

Du kan specificera uttalet på två sätt. Först med hjälp av fonetiska symboler och sedan genom att formulera om ordet med vanlig text.

Om du använder fonetiska symboler måste du börja med tecknet *#*. Annars tolkas uttalet som vanligt text. Om du specificerar uttalet med vanlig text kan du använda ortografi, felstavning eller omformulering. Sådana transkriberingar kallas hädanefter *omformulering*.

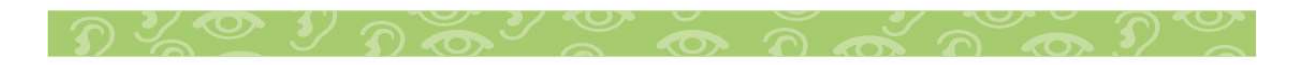

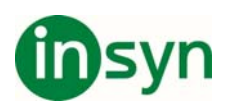

Vi rekommenderar inte att använda mellanslag eller interpunktionstecken vid omformulering. Om du specificerar uttalet med hjälp av fler än ett ord rekommenderar vi att du gör det via en fonetisk transkribering. På så sätt blir talkvaliteten bättre. Standardvärdet är att spara uttalet som fonetisk transkribering. Det innebär att även om du specificerar uttalet med vanlig text omvandlas uttalet till en fonetisk sträng och sparas som en sådan i lexikonet. Om du vill spara ett uttal som du har specificerat som en omformulering avmarkerar du *Transkribera det här fonetiskt*. Om du avmarkerar rutan sparas

Godkänn den nya posten genom att klicka på Uppdatera.

transkriberingarna exakt som du angav dem i rutan *Nytt uttal*.

Mer information om fonetisk transkribering finns i avsnittet *Finjustera det nya uttalet* .

## **Uppdatera en befintlig post**

Om du vill ändra en befintlig post i uttalslexikonet markerar du posten i lexikonet.

Det ursprungliga ordet och den fonetiska transkriberingen visas i fälten Ursprungligt ord och Fonetisk transkribering. Det aktuella uttalet visas i fältet Nytt uttal. Om uttalet visas som vanlig text visas också den fonetiska transkriberingen i motsvarande Fonetisk transkribering-fält.

Gör ändringarna i fältet Nytt uttal. Det nya uttalet visas automatiskt som fonetisk transkribering i motsvarande Fonetisk transkribering-fält.

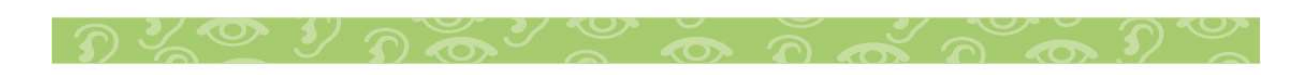

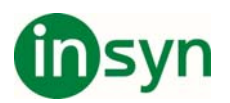

Om uttalet specificeras som en fonetisk transkribering måste det föregås av tecknet*#*.

Godkänn den nya posten genom att klicka på Uppdatera.

Lyssna på det ursprungliga ordet och det nya uttalet

Du kan lyssna på hur det ursprungliga ordet uttalas genom att klicka på knappen *Spela upp* till höger om fältet Ursprungligt ord. Du kan också använda menyposten Lexikon  $\rightarrow$  Spela upp ursprungligt ord eller snabbtangenten **F2**.

Du kan också lyssna till den nya transkriberingen som du har angett i fältet Nytt uttal genom att klicka på *Spela upp* till höger om detta fält. Du kan också använda menyposten Lexikon → Spela upp nytt uttal eller snabbtangenten **Alt+F2**.

## **Ta bort en post**

Markera posten du vill ta bort i lexikonet. Gå till menyn Lexikon  $\rightarrow$  Ta bort ord. Du kan också använda knappen Ta bort ord eller snabbtangenten **Ctrl+D**. Du kan också trycka på tangenten *Delete* eller *Backsteg*.

## **Spara lexikonet**

Ingen av ändringarna du gör i Pronunciation Editor är permanent och fungerar därför inte i andra program om du inte sparar ändringarna. Spara alla ändringar och gör dem permanenta med hjälp av menyn Arkiv  $\rightarrow$  Spara eller snabbtangenten **Ctrl+S**.

Använda ett uppdaterat uttalslexikon med infovox4-röster

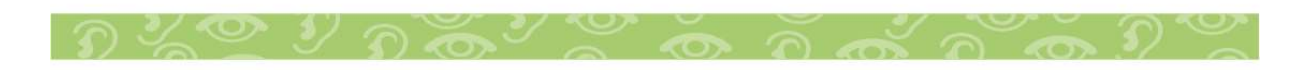

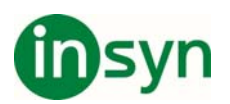

När du har sparat uttalslexikonet används det till motsvarande infovox4-röster i alla *Microsoft Speech API*-program där de används. Om rösterna för ögonblicket används i ett infovox4 program måste du dock starta om programmet när du har sparat lexikonet.

Om du till exempel öppnade ett program med den amerikanska rösten Heather i infovox4 och sedan ändrade uttalslexikonet som Heather använder påverkas inte Heathers uttal i det öppna program, även om du sparar lexikonet. Du måste avsluta och starta om programmet för att det ändrade lexikonet ska börja användas till Heather. Heather måste *ominitieras*.

# **Ändra standardrösten**

När du arbetar med ett visst språk använder Pronunciation Editor den första rösten i gruppen som standardröst för uppspelningen. Om röstgruppen innehåller flera röster kan du ange att en annan röst ska användas till uppläsningen. Markera rösten på menyn Lexikon  $\rightarrow$  Röster.

Nästa gång du öppnar röstgruppens lexikon används den senast använda rösten.

## **Finjustera det nya uttalet**

I följande avsnitt beskrivs hur du använder fonetiska transkriberingar utan att du behöver vara språkexpert.

En beskrivning av det fonetiska alfabetet med språkexempel finns i språkhandboken (i mappen Dokumentation på USBenheten för infovox4). Visa listan över fonetiska symboler genom att klicka på knappen Visa fonemlista eller genom att

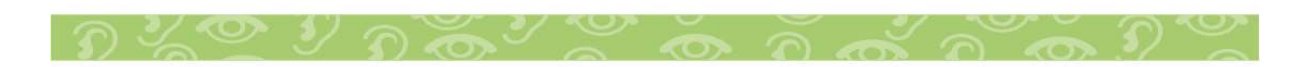

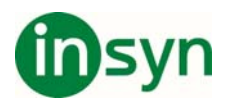

markera kommandot Visa fonemlista på Visa-menyn. Motsvarande snabbtangent är **Ctrl+P**

Tänk på att de fonetiska transkriberingarna du anger i fältet *Nytt uttal* måste börja med tecknet #**.**

Vi använder som exempel *Reading* som är en stad i England. Vi vill ändra uttalet för de amerikanska rösterna. Standarduttalet av ordet är ungefär "*reeding*", det vill säga att infovox4 tolkar ordet som ing-formen av verbet *read*. Om du skriver ordet *Reading* i fältet Ursprungligt ord visas det som en fonetisk transkribering för amerikanskt uttal i infovox4, det vill säga "*#r i1 d I N*". Du vill att ordet ska uttalas som "*#r E1 d I N*", det vill säga rätt uttal av namnet på staden i England. Du kan ange den korrekta och fullständiga fonetiska transkriberingen, *#r E1 d I N*, i fältet Nytt uttal. Om du inte känner till det fonetiska alfabetet i infovox4 kan du försöka med någon av metoderna nedan:

## **Metod 1**

- 1. Ange *Reading* i fältet Ursprungligt ord. Den fonetiska transkriberingen *#r i1 d I N* visas i fältet Fonetisk transkribering om fältet är öppet. Om fältet inte visas klickar du på visningsknappen med plustecknet (+). Du får samma resultat genom att välja menykommandot Visa → Visa fonetiska transkriberingar eller använda snabbtangenten **Ctrl+T**.
- 2. Klicka på nedpilknappen till höger om fältet Fonetisk transkribering. Då kopieras den fonetiska texten *#r i1 d I N* i Ursprungligt ord till Nytt uttal. Du kan också använda menyposten Lexikon → Kopiera ordtranskribering eller snabbtangenten **Ctrl+K**.
- 3. Leta i listan över fonetiska symboler efter symbolerna du vill använda till transkriberingen. Öppna symbollistan genom att klicka på Visa fonemlista. Du kan också

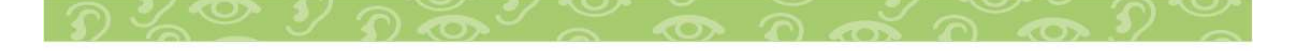

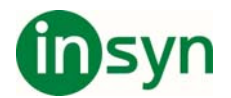

använda menykommandot Visa  $\rightarrow$  Visa fonemlista eller snabbtangenten **Ctrl+P**.

Symbolen du behöver är /*E*/ som förekommer i orden *bet* och *recognition* i fonemtabellen. Ersätt symbolen /*i*/ i Nytt uttal med /*E*/.

Tänk på att symbolen /*1*/ används till lexikal accent, enligt förklaringen i språkhandboken, det vill säga vid betoning på en stavelse i ett ord.

4. Lägg till den nya posten i lexikonet genom att klicka på Uppdatera.

## **Metod 2**

- 1. Med den här metoden försöker du hitta stavningen som standarduttalet stämmer med. I vårt exempel får du rätt resultat om du stavar namnet som *Redding*. Skriv ordet *Redding* i fältet Nytt uttal. Den fonetiska transkriberingen *# r E1 d I N* visas i fältet Fonetisk transkribering om fältet är öppet. Om fältet inte visas klickar du på visningstriangeln eller använder menykommandot Visa  $\rightarrow$  Visa fonetiska transkriberingar. Snabbtangenten är **Ctrl+T**
- 2. Klicka på uppilknappen till höger om fältet Fonetisk transkribering. Du kan också använda menyposten Lexikon  $\rightarrow$  Kopiera uttalstranskribering eller snabbtangenten **Ctrl+Upp**. Den fonetiska strängen *#r E1 d I N* kopieras till fältet Nytt uttal.
- 3. Lägg till den nya posten i lexikonet genom att klicka på Uppdatera.

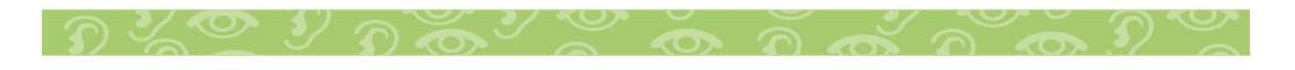

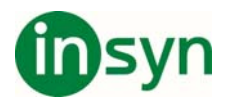

### **Importera och exportera uttalslexikon**

## **Exportera**

Du kan omvandla ett uttalslexikon till textformat (*.txt*) eller spara det på en annan plats i standardformatet för lexikon i infovox4 (*.dic*), det vill säga att du kan *exportera* lexikon. Exportera lexikon med menykommandot Arkiv → Exportera.... Du kan också använda snabbtangenten **Ctrl+Skift+X**.

Välj ett filnamn, platsen där du vill spara filen och ett filformat. Standardformatet är *textfil* (filtillägget *.txt*). Du kan också välja det binära formatet för *Acapelas lexikonfiler* (filtillägget *.dic*). Filformatet för Acapelas lexikon är praktiskt vid säkerhetskopiering. Du kan inte exportera en binär fil i Acapelas format från ett språk till ett annat.

Textformatet är *tabbavgränsat*, vilket innebär att det bara är en post per rad och att det *ursprungliga ordet* och den *nya transkriberingen* är avgränsade med tabbtecken.

#### **Importera**

Om du har tillgång till en lexikonfil med filtillägget *.dic*, det vill säga att filen är en Acapelas lexikonfil i binärt format, kan du lägga till den i ditt infovox4-lexikon. Du kan också lägga till lexikonposter från en textfil om filen har formaterats enligt formatet som beskrivs i avsnittet *Exportera* . Detta kallas att *importera en fil*.

Tänk på att filen du importerar måste innehålla poster med det språk som är aktivt i Pronunciation Editor när du startar åtgärden.

Du kan importera poster till det aktuella lexikonet med menykommandot Arkiv → Importera.... Du kan också använda

$$
\mathfrak{D}\times\mathbb{C}\times\mathfrak{D}\times\mathbb{C}\times\mathbb{C}\times\mathbb{C}\times\mathbb{C}\times\mathbb{C}\times\mathbb{C}
$$

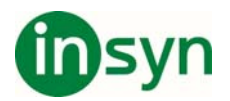

snabbtangenten **Ctrl+I**. Kommandot gör att dialogrutan *Importera lexikon* öppnas.

Markera först filen som innehåller posterna. Du kan importera *.dic*-filer (binära Acapela-lexikonfiler) och *.txt*-filer (tabbavgränsade textfiler).

Du kan inte importera Acapelas binära lexikonfiler från en språkgrupp till en annan. Textfilerna måste ha rätt kodning.

Om ett ord i det importerade lexikonet redan finns i det aktuella lexikonet men det importerade ordet har en annan transkribering visas en fråga om vilken post du vill lägga till i infovox4-lexikonet.

Innan importen startas visas en lista med eventuella konflikter. För varje post i listan kan du välja en åtgärd.

Klicka på Skriv över om du vill ersätta den befintliga posten med den nya från det importerade lexikonet. Klicka på Behåll om du vill behålla det befintliga uttalet, det vill säga att du inte vill importera det nya uttalet.

Du kan också välja ett alternativ för alla poster. Om du klickar på Behåll alla ersätts inga poster i det befintliga lexikonet med poster från det importerade lexikonet. Om du vill att poster från det importerade lexikonet ska ersätta befintliga poster när det inträffar en konflikt klickar du på Skriv över alla.

Om du väljer knappen Avbryt import avbryts importen och lexikonet återställs till läget innan importen började.

Om ogiltiga fonetiska poster upptäcks i den importerade textfilen visas ett felmeddelande. Poster med ogiltig fonetik läggs inte till i det befintliga lexikonet.

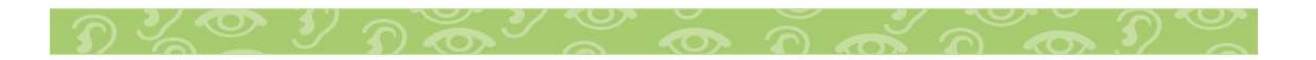

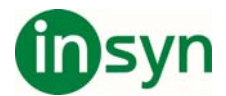

### **Menyerna**

I det här avsnittet beskrivs menyerna i Pronunciation Editor.

## **Arkiv-menyn**

Arkiv-menyn innehåller standardkommandona och standardfunktionerna för import och export av lexikon.

# **Spara (Ctrl+S)**

Med kommandot Spara sparas lexikonet. Du måste använda kommandot när du har uppdaterat ett lexikon. Uppdateringar, som tilläggning av nya poster, borttagning av poster och ändring av uttal, börjar inte gälla permanent i lexikonet förrän du sparar lexikonet.

## **Importera lexikon (Ctrl+I)**

Du kan importera lexikonposter från en textfil eller ett annat Acapela-lexikon. Det importerade lexikonet slås samman med det lexikon som för ögonblicket är inläst. Se till att lexikonet du importerar har samma språk som det befintliga lexikonet, annars fungerar inte importen. Mer information finns i avsnittet *Importera* .

## **Exportera lexikon (Ctrl+Skift+X)**

Använd kommandot när du vill exportera ett lexikon till en textfil eller till ett annat lexikon med Acapelas standardformat för lexikon. Mer information finns i avsnittet *Exportera* .

# **Avsluta (Alt+F4)**

Kommandot stänger Pronunciation Editor.

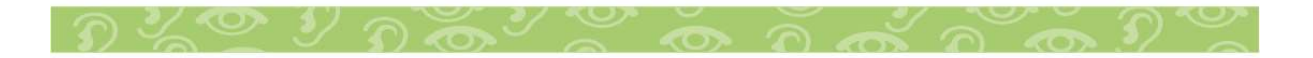

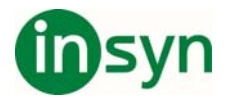

## **Redigera-menyn**

Menyn innehåller kommandon som också finns i de flesta andra Windows-program.

# **Ångra (Ctrl+Z)**

Kommandot återställer redigeringarna till det föregående läget.

# **Gör om (Ctrl+Y)**

Kommandot gör om kommandon som har ångrats med hjälp av kommandot *Ångra*.

## **Klipp ut (Ctrl+X)**

Kommandot tar bort den markerade texten och sparar den i Urklipp.

# **Kopiera (Ctrl+C)**

Kommandot placerar den markerade texten i Urklipp.

## **Klistra in (Ctrl+V)**

Kommandot infogar innehållet i Urklipp vid markören.

#### **Visa-menyn**

Menyn innehåller kommandon som påverkar informationen som visas i Pronunciation Editor.

# **Visa fonemlista (Ctrl+P)**

Kommandot öppnar ett fönster där en lista med fonetiska symbolen visas.

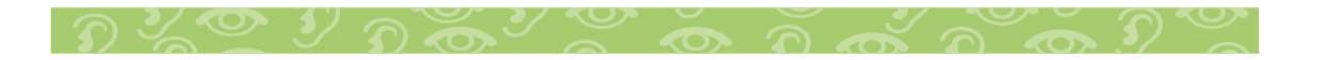

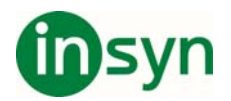

# **Visa fonetiska transkriberingar (Ctrl+T)**

Inga fonetiska transkriberingar visas som standard när en ny lexikonpost skapas i det högra fönstret i Pronunciation Editor. Om du vill visa hur infovox4 uttalar ord markerar du kommandot. När du har markerat kommandot ändras menyposten till *Dölj fonetiska transkriberingar* med samma snabbtangent. Du kan också utföra åtgärden genom att klicka på knappen med plustecknet (+) till vänster om fälten *Ord Uttal*. När du har klickat på plustecknet ändras det till ett minustecken  $(-)$ .

## **Lexikon-menyn**

Menyn innehåller kommandon för lexikonuppdateringar.

# **Lägg till ord (Ctrl+A)**

Kommandot återställer redigeringsfälten och förbereder lexikonet för en ny post.

# **Ta bort ord (Ctrl+D, Delete, Backsteg)**

Kommandot tar bort den markerade posten från lexikonet.

# **Ta bort alla ord (Ctrl+Skift+D)**

Kommandot tar bort alla poster från lexikonet. Det går inte att ångra kommandot. En fråga om du vill bekräfta borttagningen visas.

# **Spela upp ursprungligt ord (F2)**

Kommandot spelar upp orden som visas i fältet *Ursprungligt ord*.

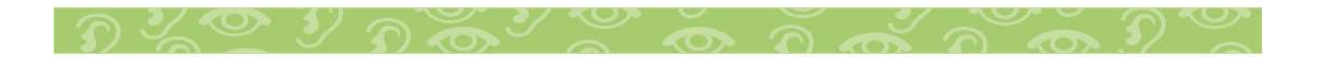

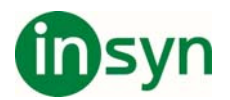

# **Spela upp nytt uttal (Alt+F2)**

Kommandot spelar upp orden som visas i fältet *Nytt uttal*.

## **Kopiera ordtranskribering (Ctrl+K)**

Kommandot kopierar den fonetiska transkriberingen från fältet *Fonetisk transkribering* till fältet *Nytt uttal*. När strängen har kopierats går den att ändra i fältet *Nytt uttal*.

## **Kopiera uttalstranskribering (Ctrl+Uppil)**

Kommandot kopierar den fonetiska strängen till fältet *Nytt uttal* från motsvarande *Fonetisk transkribering*-fält.

### **Röst**

Använd kommandot när du vill välja standardrösten för alla uppspelningar i Pronunciation Editor. Rösten används också till uppläsningen av *Ursprungligt ord* och *Nytt uttal*.

#### **Fönster-menyn**

Menyn innehåller bara ett kommando som används till Pronunciation Editor-fönstret.

#### **Minimera**

Kommandot minimerar fönstret Pronunciation Editor.

## **Hjälp-menyn**

Hjälp-menyn ger dig tillgång till hjälpfilen och till Acapela Groups webbplats på Internet.

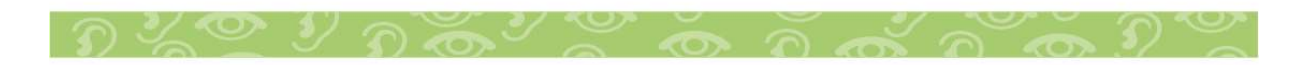

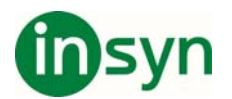

# **Innehåll (F1)**

Kommandot öppnar hjälpfilen.

# **Om Pronunciation Editor...**

Kommandot öppnar fönstret *Om*.

## **Texttaggar**

infovox4 använder *Microsoft SAPI 4 taggar*. Dessa läggs in i en text för att i realtid kunna göra modifieringar av uttal eller olika röstegenskaper. Sapi4-taggar har följande syntax:

- Alla taggar börjar och slutar med ett omvänt snedstreck  $( \nabla )$ ).
- <sup>x</sup> Tecknet omvänt snedstreck är inte tillåtet inuti en tagg.
- <sup>x</sup> Taggar skiljer inte på stora och små bokstäver. Till exempel *\RST\* är samma sak som *\rst\* eller *\Rst\*.
- <sup>x</sup> I taggar tillåts inga extra blanktecken. Till exempel är *\Rst\* INTE detsamma som *\ Rst \*.
- <sup>x</sup> Om en text innehåller omvänt snedstreck, dvs utanför en tagg, så ska dubbla omvända snedstreck användas ( *\\* ). T.ex. om vi vill läsa upp filnamnet *c:\windows\system\test.txt*, då skall alla omvända snedstreck dubbleras enligt *c:\\windows\\system\\test.txt*.
- <sup>x</sup> Om text-till-talmotorn hittar en tagg som den inte förstår så ignoreras den, dvs den läses inte upp.
- <sup>x</sup> En tagginställning bibehålls mellan olika texter. Som exempel kan hastigheten sättas till 150 ord per minut med taggen \spd=150\. Denna kommer då att gälla tills en resettag ges eller att byte av språk görs.

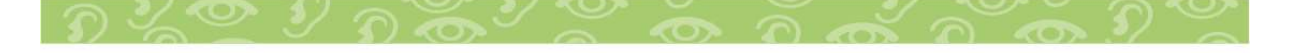

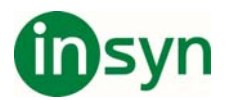

Nedan följer en lista på de taggar som stöds av infovox4. Du kan enkelt testa taggar genom att använda SpeechCreator.

Beskrivning av taggar

```
\Pau=nummer\
```
Taggen lägger in en paus som är *nummer* millisekunder lång.

Exempel:

Jag är \Pau=2000\ klar.

En paus på 2 sekunder kommer att läggas in mellan orden *är* och *klar*. Pauser upp till 10 sekunder (10000 millisekunder) kan användas.

```
\Prn="fonetisk sträng"\
```
Med den här taggen kan användaren lägga in ett eget uttal inuti en text. De enda tillåtna symbolerna är de som visas i *fonemlistan*. Listan går att öppna från Pronunciation Editor. Mer information finns i kapitlet *Pronunciation Editor* . Taggen är endast lämplig för att lägga in enstaka ord i en text. Oförutsedda fel i uttalet (i huvudsak prosodifel) kan uppkomma om längre text läggs in.

Exempel:

I will say: \Prn=h @ l @U\

motsvarar I will say: hello.

Observera: Prn-taggen fungerar inte enligt standarden för SAPI 4. I SAPI4 sätter man istället uttalet för ett visst ord.

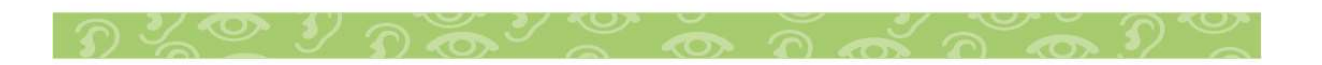

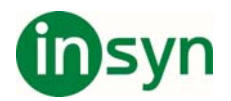

```
\Spd=nummer\
```
Taggen sätter medelhastigheten på talet till *nummer* ord per minut. Standardhastigheten är ca 180 ord per minut men kan variera något mellan olika röster. Använd taggen \Rst\ för att återställa till standardhastigheten.

\Rst\

Den här taggen återställer text-till-tal-motorn till att använda standardinställningarna för den använda rösten.

```
\RmS=nummer\
```
Sätter uppläsningssätt till bokstavering. Aktiveras genom att sätta *nummer=1*. Avaktiveras med *nummer=0*.

```
\RmW=nummer\
```
Sätter uppläsningssätt till att lägga in extra paus mellan varje ord. Aktiveras genom att sätta *nummer=1*. Avaktiveras med *nummer=0*.

\Equ=förinställning\

Ändrar inställningen för equalizer under körning. Du kan hantera listan med olika förinställningar i *Voice Manager* .

\Vce=charact=värde\

*charact* kan sättas till *language* eller *speaker*.

Den här taggen ändrar den nuvarande rösten eller språket till det som anges som värde. Betrakta följande exempel:

• \vce=speaker=Sarah\ Hallo, ich heisse Sarah.

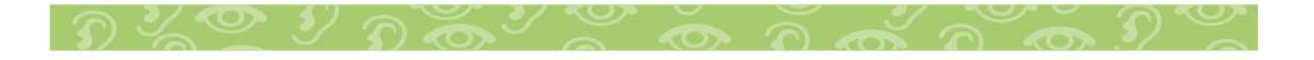

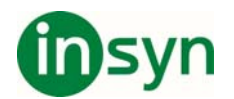

- $\cdot$  \vce=speaker="Ryan"\ Hi, my name is Ryan.
- <sup>x</sup> \vce=language="German"\ Hallo, ich spreche Deutch.
- \vce=language=American English\ Hi, I speak American English.

Oavsett vilken röst som hade valts innan kommer den första meningen ovan att läsas av Sarah och den andra av Ryan. Om rösten som är satt som värde inte finns tillgänglig kommer den senast använda rösten att väljas istället. Den tredje meningen kommer att läsas på tyska och den fjärde på amerikansk engelska. Om språket som valts inte finns tillgängligt kommer det senast använda språket väljas i stället.

Som syns i exemplet ovan är det valfritt att använda citationstecknen runt värdet.

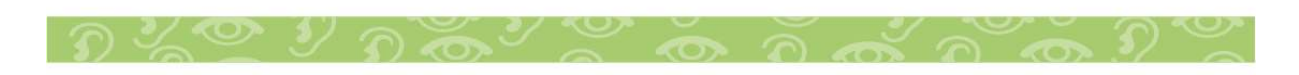

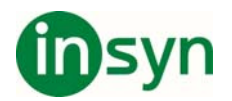

# **Teknisk Information**

infovox4 - talsyntes med behagliga röster för dina datorer 3 lokala installationer och portabel USB-lösning i en och samma produkt. infovox4 erbjuder både en portabel USB-lösning och tre lokala installationer:

De lokala installationerna utförs direkt från USB-enheten (ingen DVD behövs) men fungerar sedan helt fristående.

Användaren kan enkelt flytta de lokala installationerna mellan olika datorer. Den portabla lösningen innebär att man kan använda infovox4 på vilken dator som helst, utan installation eller administratörsrättigheter, genom att ansluta enheten till USB-porten.

infovox4 har ett brett utbud av manliga och kvinnliga röster på flera språk. Användaren får fritt välja sina röster

Infovox4 har fullt stöd för Windows Vista, Windows 7, Windows 8, Windows 10.

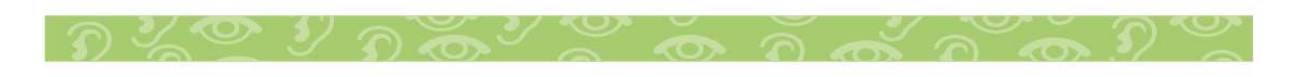

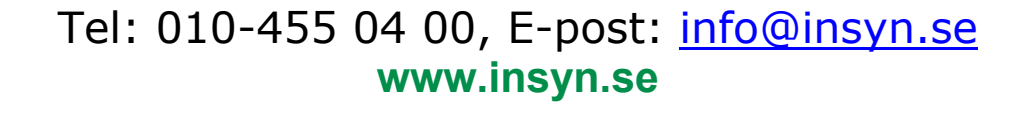

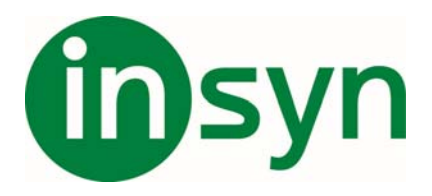

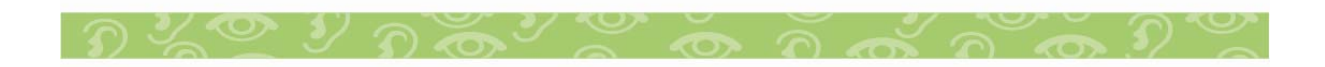